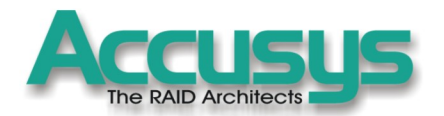

# **Acuta User Manual**

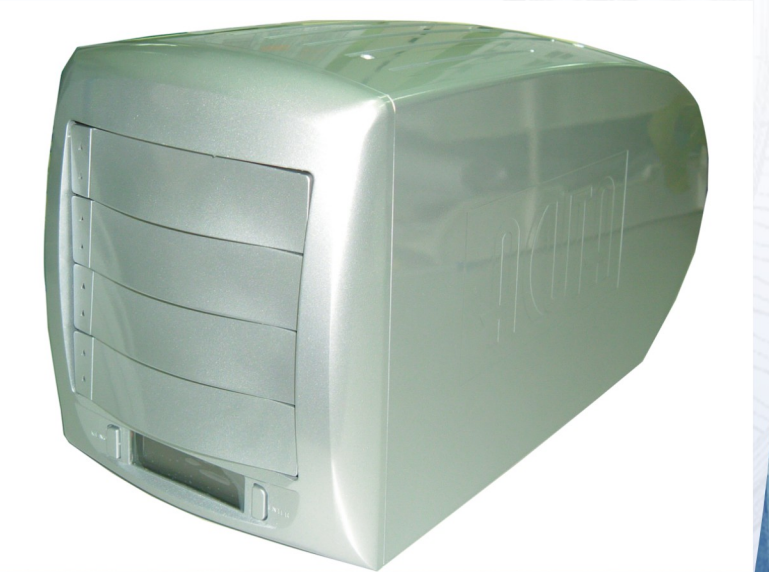

# 1394B/USB2.0 and SATA to IDE /SATA

**RAID subsystem** 

**The RAID Architects** 

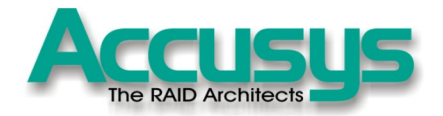

# **Acuta User Manual**

Copyright 2004 Accusys, Inc. Version 1.03

Http://www.accusys.com.tw Http://www.accusys.com.cn

# The RAID Architects

# Preface

# **Notice**

Product features and specifications described in this manual are subject to change without notice.

The manufacturer shall not be liable for any damage, or for the loss of information resulting from the performance or use of the information contained herein.

# **Trademarks**

Accusys and the names of Accusys products and logos referenced herein are trademarks and/or service marks or registered trademarks and/or service marks of Accusys, Inc.

Microsoft, Windows, Windows NT, MS-DOS are either trademarks or registered trademarks of Microsoft Corporation. Intel and Pentium are registered trademarks of Intel Corporation. Other product and company names mentioned herein may be trademarks and/or service marks of their respective owners.

All contents of this manual are copyrighted by Accusys, Incite information contained herein is the exclusive property of Accusys, Inc. and shall not be copied, transferred, photocopied, translated on paper, film, electronic media, or computer-readable form, or otherwise reproduced in any way, without the express written permission of Accusys Inc.

© Copyright 2004 Accusys, Inc. All rights reserved.

This manual version 1.03

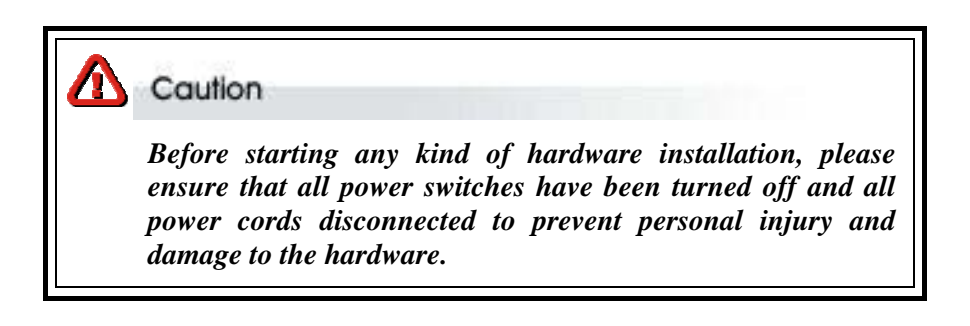

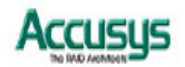

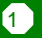

# **Regulatory information**

# **For Europe**

This equipment is in conformity with the EMC directive.

#### FC  **Federal Communications Commission (FCC) Statement**

This equipment has been tested and found to comply with the limits for a Class B digital device, pursuant to part 15 of the FCC Rules.

Those limits are designed to provide reasonable protection against harmful interference in a residential installation. This equipment generates, uses and can radiate radio frequency energy and, if not installed and used in accordance with the instructions, may cause harmful interference to radio communications. However, there is no guarantee that interference will not occur in a particular installation. If this equipment does cause harmful interference to radio or television reception, which can be determined by turning the equipment off and on, the user is encouraged to try to correct the interference by one or more of the following measures:

Reorient or relocate the receiving antennas.

Increase the separation between the equipment and receiver.

Connect the equipment into an outlet on a circlet different from that to which the receiver is connected.

Consult the dealer or an experienced radio/TV technician for help.

# **Warning:**

A shielded-type power cord is required in order to meet FCC emission limits and also to prevent interference to the nearby radio and television reception. It is essential that only the supplied power cord be used.

Use only shielded cables to connect I/O devices to this equipment.

You are cautioned that changes or modifications not expressly approved by the party responsible for compliance could void your authority to operate the equipment.

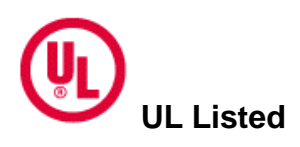

This equipment meets UL's safety requirements.

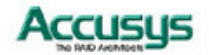

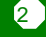

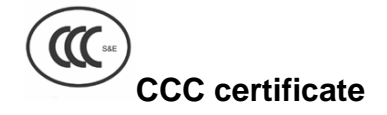

This equipment is in conformity with the CCC S&E requirement.

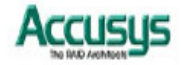

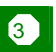

# **About this manual**

# **Intended user**

This manual is designed and written for users of the ACUTA subsystem. This is an entry level product suitable for most users.

# **Organization of the manual**

This manual consists of the following sections:

- Chapter 1: **Introduction** provides an overview of the ACUTA as well as details of key features and a list of specifications.
- Chapter 2: **Before you begin** provides a detailed illustrated package list. This chapter also contains all the information you need to decide whether to set up a RAID 0, 0+1, 5 or RAID 5+spare array and lists important pre-installation notices.
- Chapter 3: **Setting up the subsystem** gives a detailed overview of the ACUTA subsystem's features and guides you through the process of installing hard disk drives into ACUTA.
- Chapter 4: **Setting up an array** explains how to set the RAID level, create an array and connect to a host computer.
- Chapter 5: **Partitioning the array** tells you how partition the array in Windows ,Linux or Mac OS X operating systems.
- Appendix A: **FAQ** helps you deal with encountered problems in the form of Q&A.
- Appendix B: **Glossary** defines relevant technical terms used in this manual.
- Appendix C: **LCD Display Messages** lists all status and error messages that may be displayed on ACUTA's built-in display.
- Appendix D: **Updating Firmware** explains how to install new or updated firmware on ACUTA.
- Appendix E: **Contact Us** lists contact details of Accusys business units around the world.

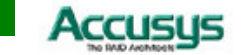

# **Using this manual**

This guide contains all the information you need to set up and start using your ACUTA subsystem and to monitor its performance in real time. The setup process will follow these steps:

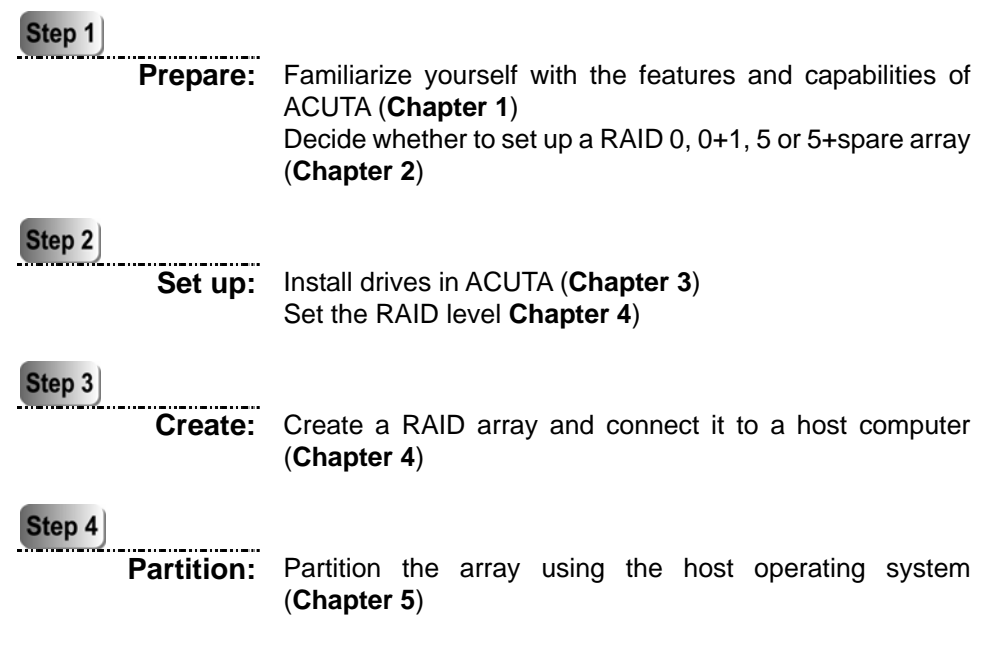

When you have reached this point, your ACUTA subsystem will be ready for use. To get the most from ACUTA, you may also want to set up the AcutaView GUI on your system. With this browser you can monitor the status of your array at any time and from any computer on your LAN. You will find full installation instructions and information on the monitoring capabilities of AcutaView in the AcutaView User's Manual. Both AcutaView and the AcutaView User's Manual are included on the supplied CD-ROM.

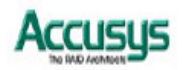

# **Guide to Conventions**

Important information that users should be aware of is indicated with the following icons:

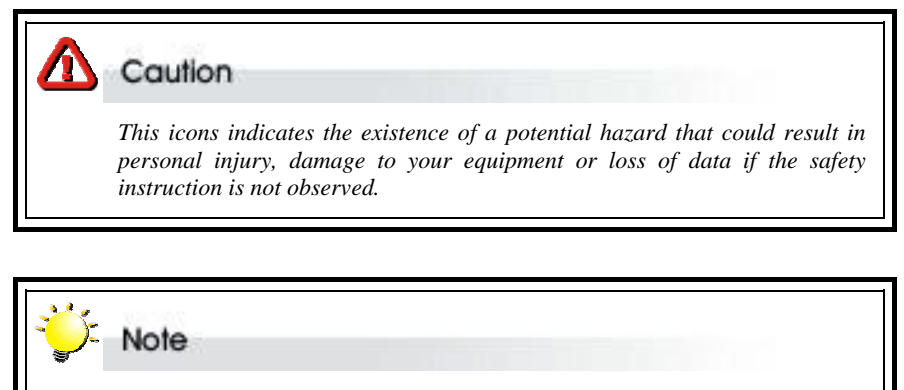

 *This icon indicates useful tips on getting the most from your ACUTA subsystem.* 

Important terms, commands and programs are put in **Boldface** font.

Screen text is given in **screen** font.

# **Related Products/Versions**

AcutaView: A GUI application designed for use with the ACUTA subsystem. The application serves as a handy and effective tool for remote, cross-platform monitoring of arrays.

# **Related Documents for Reference**

AcutaView User's Manual: A guide to the GUI application

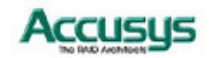

# Table of Contents

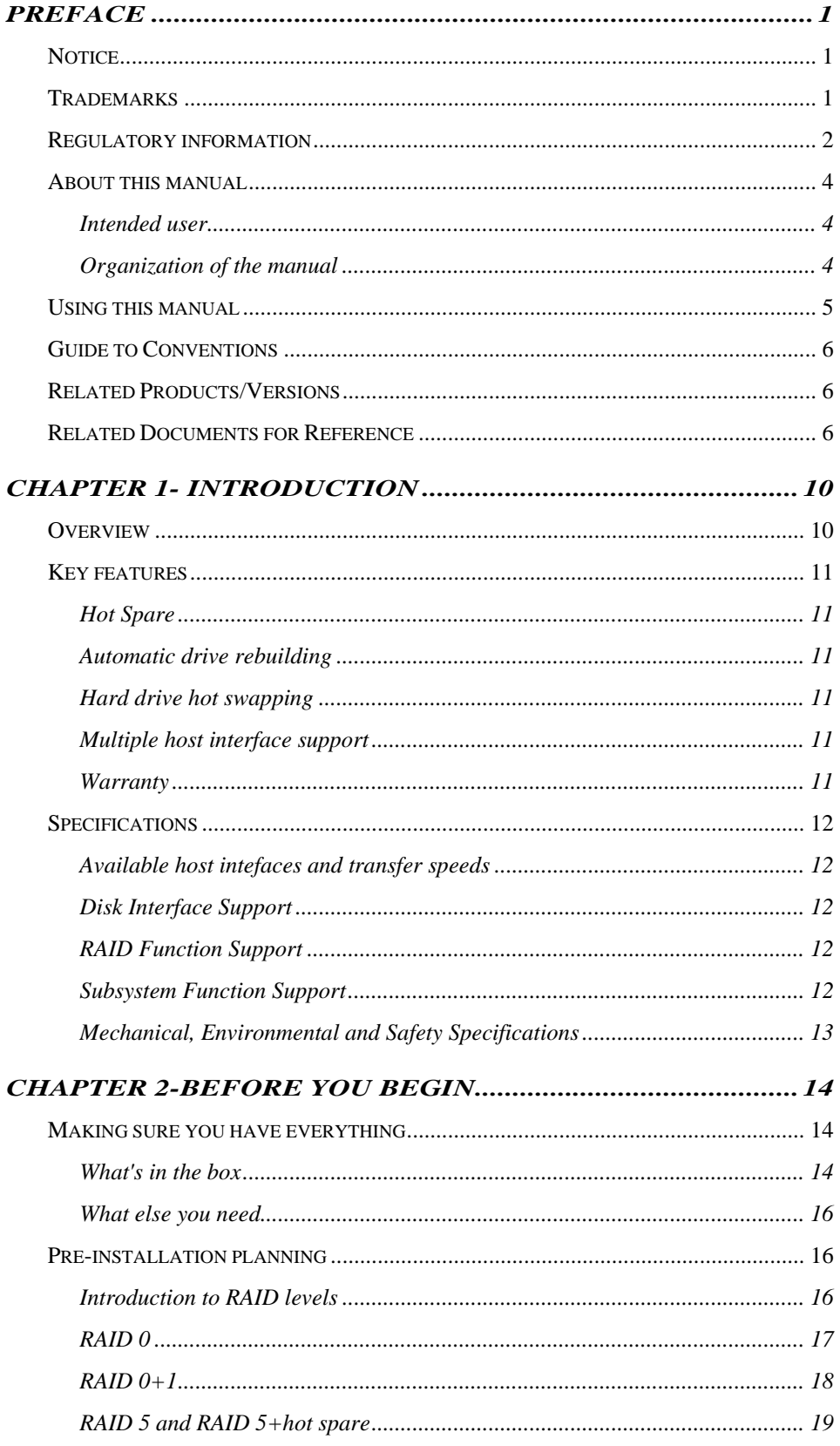

 $\boxed{\bullet}$ 

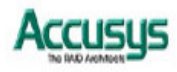

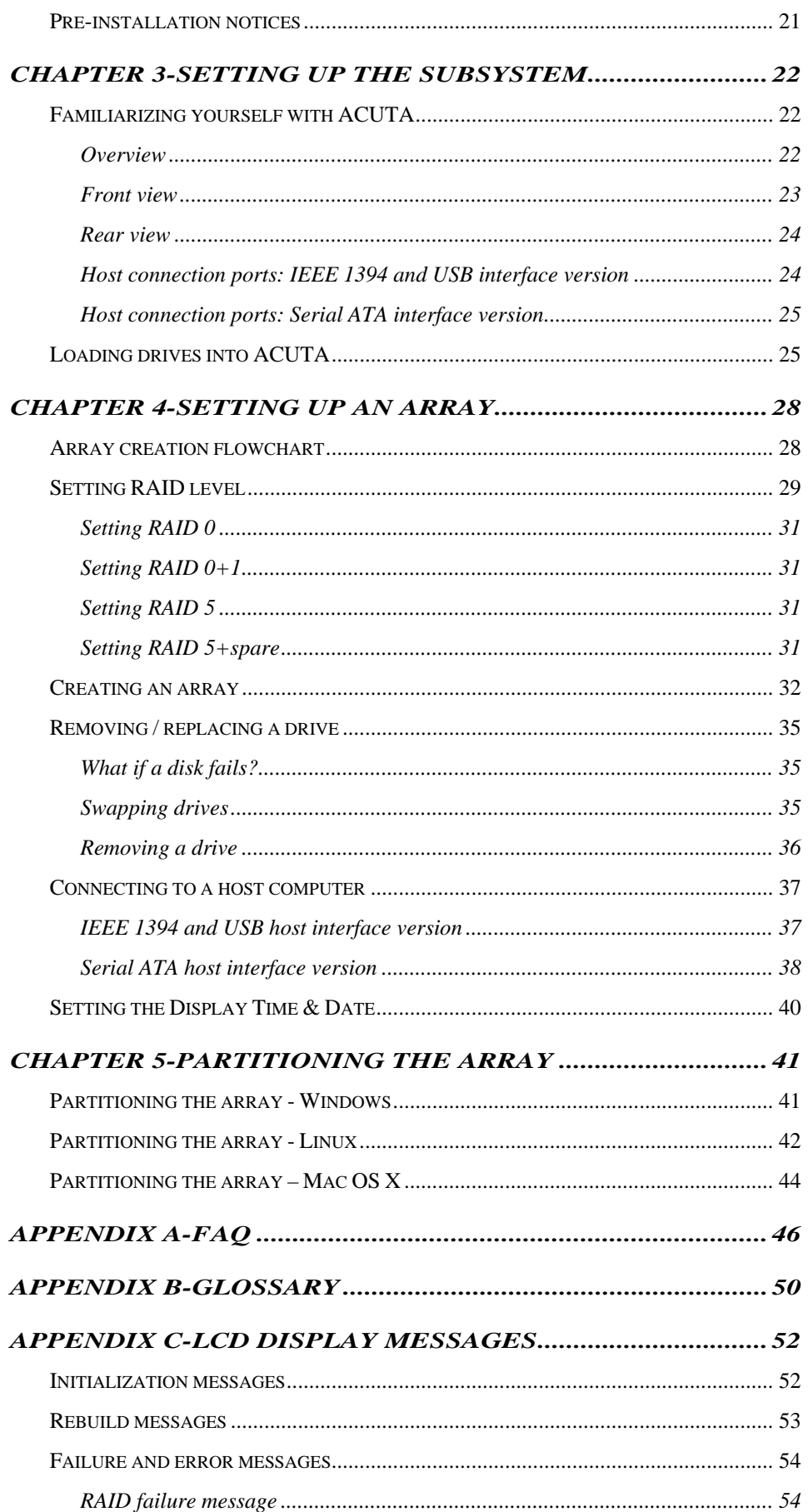

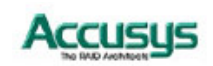

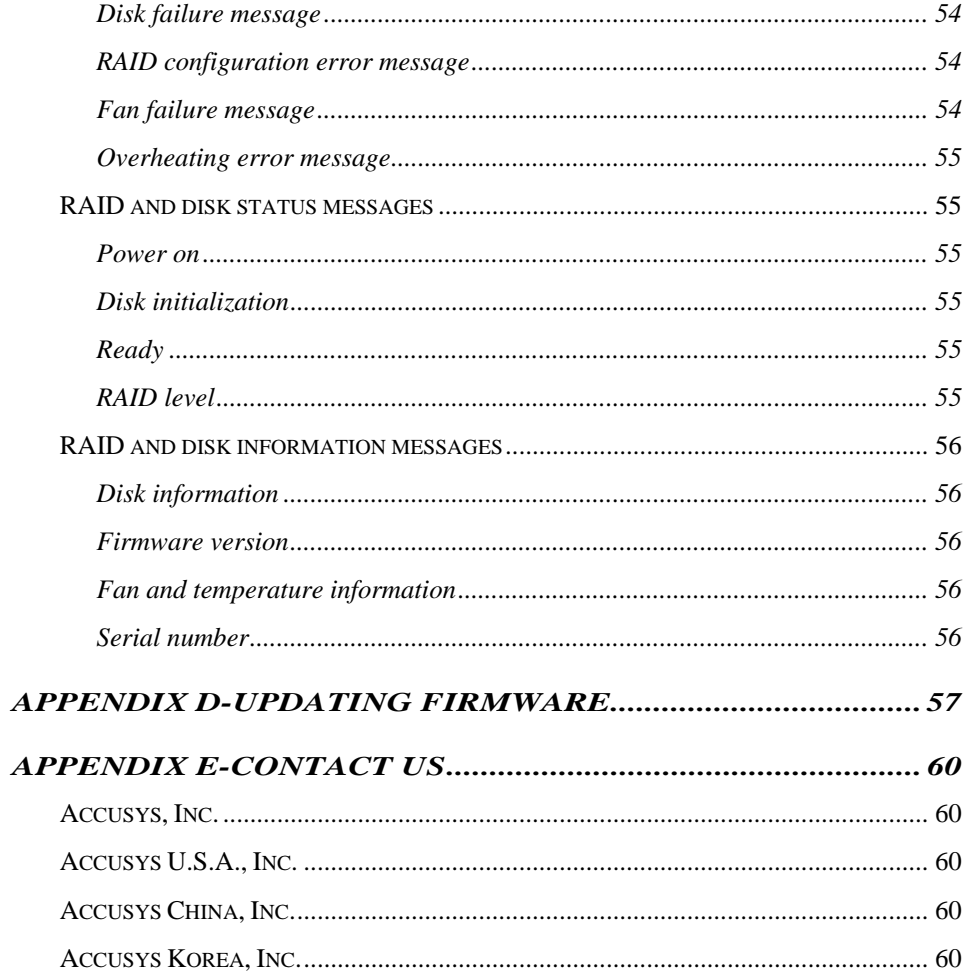

 $\bullet$ 

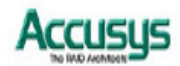

*Chapter 1*

# **Introduction**

**This chapter introduces the features and capabilities of ACUTA subsystem.** 

**You will find:** 

- Ö **A full introduction to your ACUTA subsystem**
- ÖÖÖ **Details of key features**
- ÖÖÖ **A list of the product specifications**

# **Overview**

Congratulations on your selection of the Accusys ACUTA subsystem. The ACUTA is a high-performance and extremely flexible RAID subsystem. RAID (Redundant Array of Independent/Inexpensive Disks) is a storage technology used to improve the processing capabilities of a storage system, providing a combination of reliability and performance. The ACUTA is ideally suited for integration with databases, e-mail, web servers and imaging systems.

The ACUTA is the ultimate approach to a flexible RAID solution. It can manage three different RAID levels (0, 0+1 and 5) and also offers the option of RAID 5+hot spare. You will find detailed explanation on the features and suggested uses of these RAID levels later in this chapter.

The ACUTA subsystem features a user-friendly drive carrier design that lets you easily install four drives. Each drive carrier supports a one-inch high 3.5-inch form factor drive.

Featuring intelligent online recovery, the ACUTA lets you hot swap a failed drive: data will automatically be rebuilt to the new drive without any system down time. The four drive design allows also one drive to be designated a hot spare: if one of other drives fails, the ACUTA will seamlessly rebuild the failed drive's data on the hot spare.

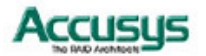

# **Key features**

The ACUTA supports the following features

- Automatic on-line rebuilding
- Drives are hot swappable
- Supports RAID levels 0, 0+1 and 5
- Optional hot spare setup for RAID 5 (5+spare)
- Hot swappable fan
- Supports four parallel ATA/Serial ATA I hard drives
- Requires no driver
- Audible alarm on drive failure & alarm mute function
- Supports multiple host interfaces
- Disk auto shutdown when system over heat for protecting ACUTA.

# **Hot Spare**

Hot Spare allows for the automatic replacement of a failed drive without requiring intervention from the administrator. If this option is selected and a drive fails, the ACUTA will automatically replace the faulty drive with the hot spare drive.

# **Automatic drive rebuilding**

If a member drive in a RAID 5 array is replaced on-line, the controller will automatically start to rebuild data to the new drive.

# **Hard drive hot swapping**

Hot swapping allows for the removal and installation of disk drives without the need to power down the system while the ACUTA system is in use.

# **Multiple host interface support**

The ACUTA is available in two hardware configurations so that users may select the host interface most appropriate for their system. The two configurations offer the following host interfaces:

- IEEE 1394A/B (also known as i.Link and FireWire) and USB 2.0
- Serial ATA

# **Auto disk shut down when over heat**

The Acuta will shut down disks automatically when temperature is over  $55^{\circ}$  to prevent the damage of DISK and DATA loss.

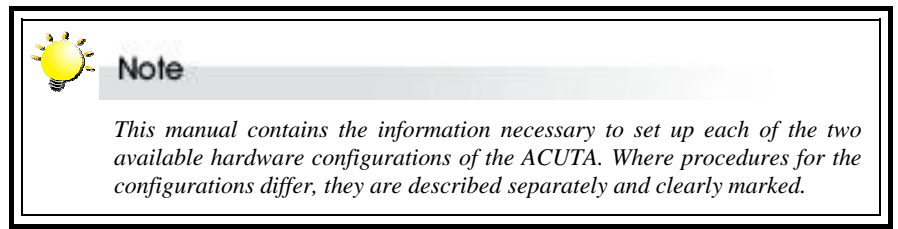

# **Warranty**

One year warranty

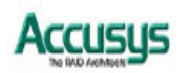

# **Specifications**

# **Available host intefaces and transfer speeds**

- **•** IEEE 1394A/B 400/800 Mbps and USB 2.0, 480 Mbps; or
- $\bullet$  SATA I, 1.5Gbps

# **Disk Interface Support**

 $\bullet$  4 x ATA-100/133 or 4 x Serial ATA I

# **RAID Function Support**

- $\bullet$  Hardware RAID level 0, 5, 0+1, 5 + spare by switch setting
- Hot swappable disk
- Automatic on-line rebuilding

# **Subsystem Function Support**

- **•** Driverless
- Plug & Play for 1394/USB combo interface
- Multiple operating system support:
	- $\blacklozenge$  Mac OS  $9 / X$  (10.2.8 & 10.3)
	- Windows 98/Me/NT4.0/2000/2003/XP
	- Linux 9.0
	- Fedora
- GUI support for system status monitoring
- Support up to 2TB RAID capacity
- On board 2MB buffer cache size
- LCD panel for operation status display
- Disk status LED indicators
- Fan failed LED indicator
- Power failed LED indicator
- Event notification through audible alarm or e-mail
- Alarm mute switch
- **•** Memory for RAID level status
- One RS-232 port for terminal or GUI connection
- Removable cooling fan module

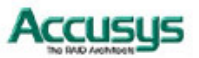

# **Mechanical, Environmental and Safety Specifications**

#### **Dimensions: 402mm x 200mm x 175mm**

- $\bullet$  Weight: < 6.67 Kg without disks
	- Host Connectors (depending on hardware configuration):
		- Two 9-pin 1394B with power connectors and one USB2.0 connector; or
		- ◆ One Serial ATA connector
	- Interface Connectors:
		- ◆ One RS-232 connector
- Operation temperature:  $0 \sim 40^{\circ}$ C
- Operation humidity:  $5 \sim 95$  %, non-condensing
- Storage humidity:  $5 \sim 75$  %, non-condensing
- 191W power supply
	- $\triangleleft$  100~250V AC input
	- Output +5V/10 A, +12V/10 A, +3.3V/5A
	- ◆ PFC support
- FCC, CE, UL, CCC <sub>S&E</sub> approval

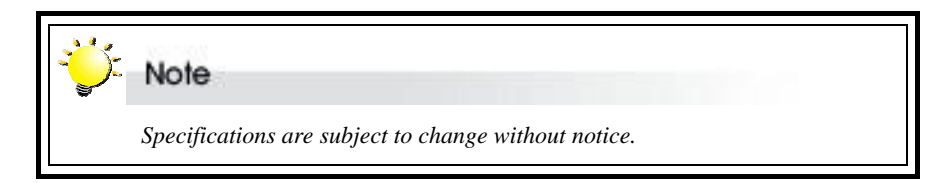

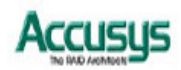

*Chapter 2*

# **Before you begin**

**This chapter includes all the information you need to prepare for installation and to decide which RAID level to use. You will find:**

- $\Rightarrow$  A checklist of what should be in the product package
- $\Rightarrow$  A full introduction to and comparison of RAID levels 0, 0+1 **and 5**
- $\Rightarrow$  Important notices on the safe operation and installation of **ACUTA**

# **Making sure you have everything**

#### **What's in the box**

14

Some vendors may ship certain components as standard, while other vendors treat the same component as optional. In its most basic configuration, your package should include the following:

ACUTA Controller Box with four drive trays (DISKs not included)

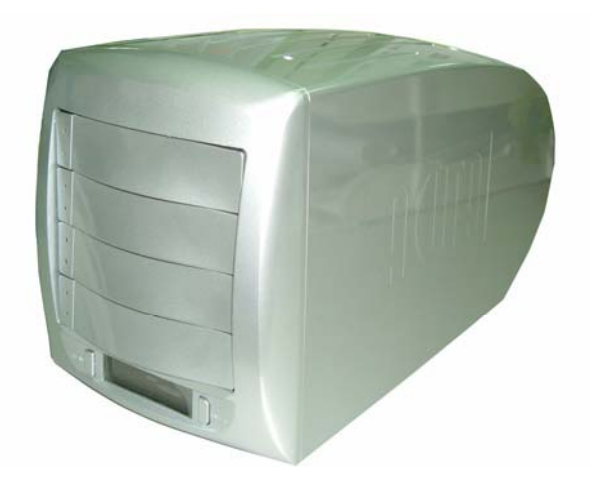

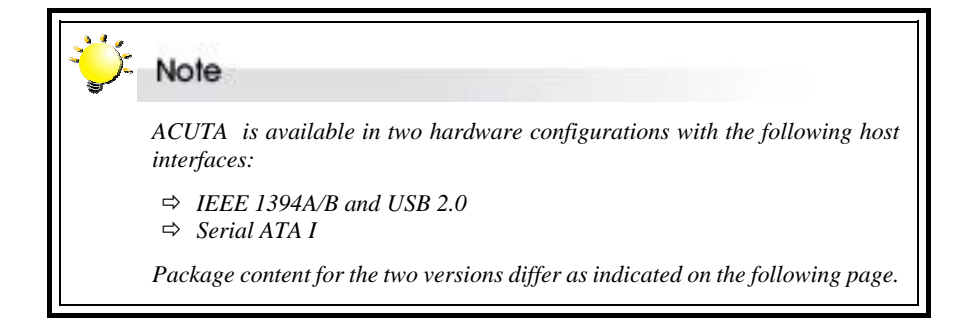

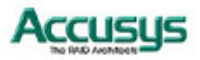

The following cables:

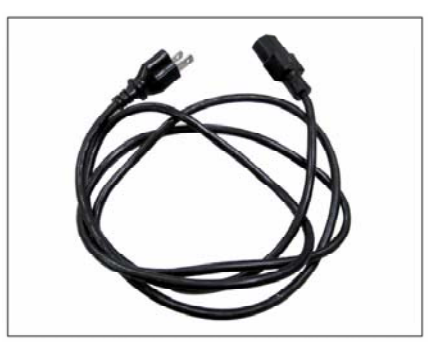

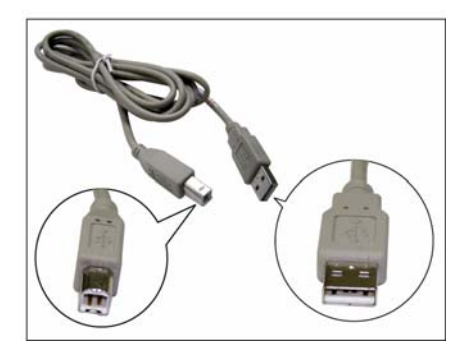

USB Cable (IEEE 1394 and USB version only)

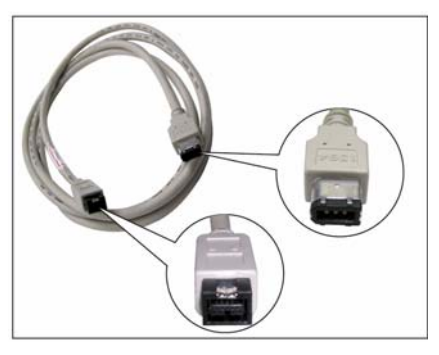

IEEE1394a to 1394b cable (IEEE 1394 and USB version only)

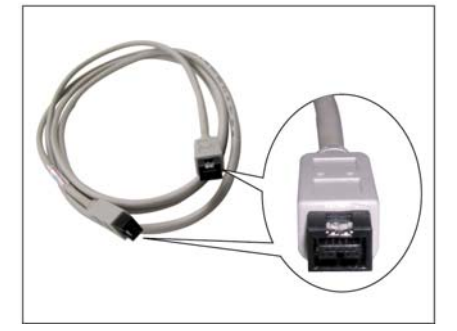

IEEE 1394b to 1394b cable (IEEE 1394 and USB version only)

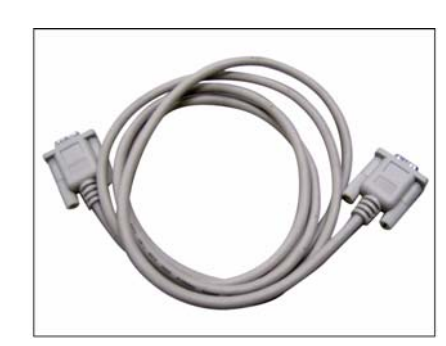

Power cable **RS-232** cable

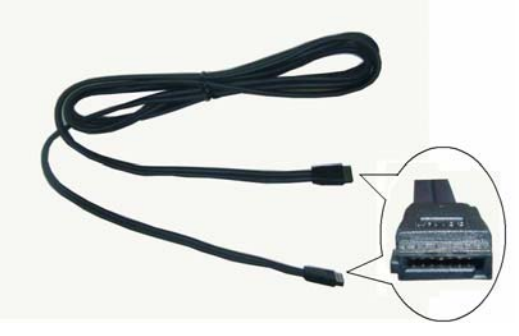

Serial ATA Cable (Serial ATA version only)

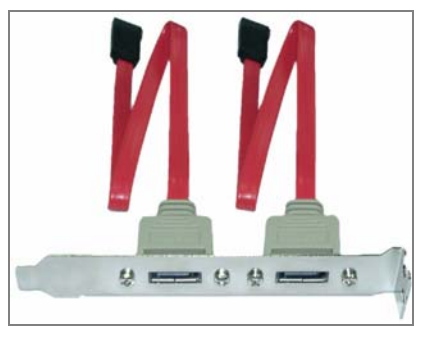

Serial ATA external port cable bracket (Serial ATA version only)

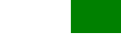

AGC 1151

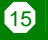

- Bag of 16 hard drive mounting screws
- Warranty card
- CD-ROM containing AcutaView GUI program, user's manual and ACUTA Subsystem User's Manual (this manual)

#### **What else you need**

In order to setup a working system, the following user-supplied items are required:

- Host computer system with IEEE 1394 or USB interface (IEEE 1394 and USB host interface version)
- Host computer system with Serial ATA interface (Serial ATA host interface version)
- Four disk drives

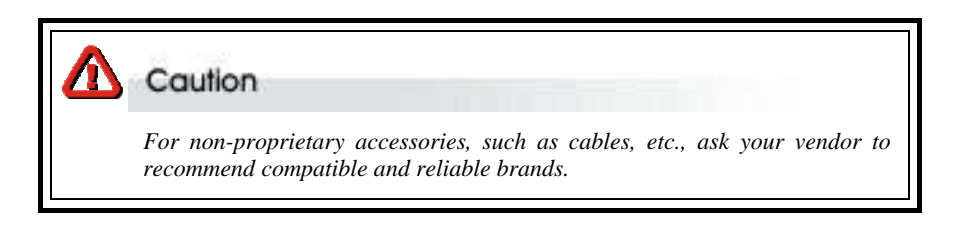

*The hard drives in a RAID should match in size and speed. All drives in any array should be identical models with the same firmware versions. RAIDs can use any size drive, however the smallest drive will determine the size of the array.* 

# **Pre-installation planning**

Note

# **Introduction to RAID levels**

The ACUTA can support the following RAID levels: 0, 0+1 and 5 with the additional option of RAID 5 + hot spare. Which is the right level for you? The answer depends on the application it is used for.

**RAID Level 0** offers high transfer rates, and is ideal for large blocks of data where speed is of importance. Computer Aided Design, Graphics, Scientific Computing, Image and Multimedia applications are all good examples. If one drive in a RAID 0 array fails however, the data on the whole array is lost.

**RAID Level 0+1** combines mirroring and striping functions on a minimum of four hard disks. Mirroring provides full redundancy and protects data in case of multiple drive failure (providing that data on one of each mirrored pair of drives is intact).

**RAID Level 5** arrays offer high I/O transaction rates, and are the ideal choice when used with on-line transaction processing applications, such as those used in banks, insurance companies, hospitals, and all manner of office environments. These applications typically perform large numbers of concurrent requests, each of which makes a small number of disk accesses. If one drive in a RAID 5 array fails, the lost data can be rebuilt from data on the functioning disks. The ACUTA allows users to set one disk as a **hot spare** that will be activated automatically to replace a failed disk.

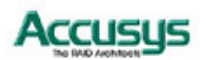

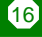

# **RAID 0**

RAID 0 links each drive in the array as one huge drive. Storage capacity is determined by the smallest drive in the array. That capacity is then applied to format all other drives in the array. If using a 40 GB, 50GB, 60 GB, and 70 GB drive in a RAID 0 array, your system will see one huge drive of 160 GB (40 GB×4).

RAID 0 offers double or more performance under sustained data transfers when one drive per ATA port is used. In such a configuration, unlike SCSI, ATA drives are always available to the system. SCSI requires more management of the SCSI bus. But RAID 0 without fault tolerance, if one of disks in RAID 0 array group fails, the RAID crashed.

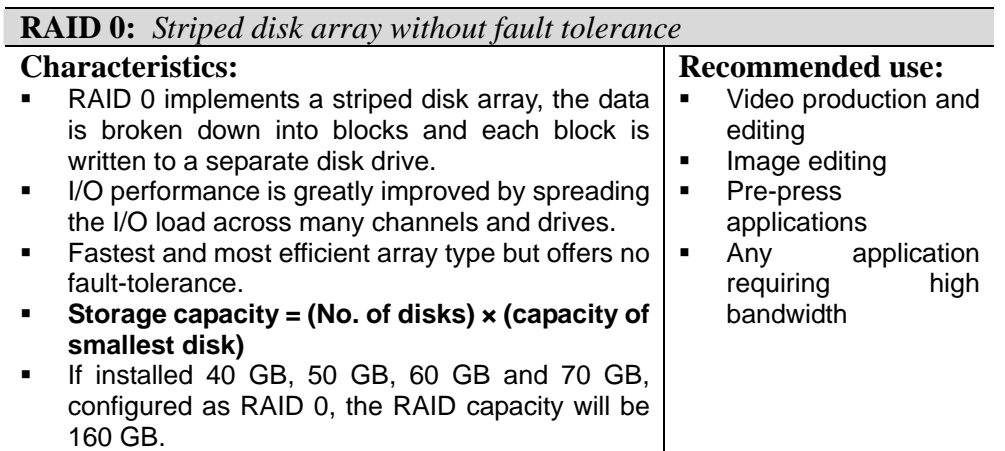

The diagram below represents the writing of data on a RAID 0 array composed of four DISKS connected to the controller. Data blocks are distributed across all disks in the array.

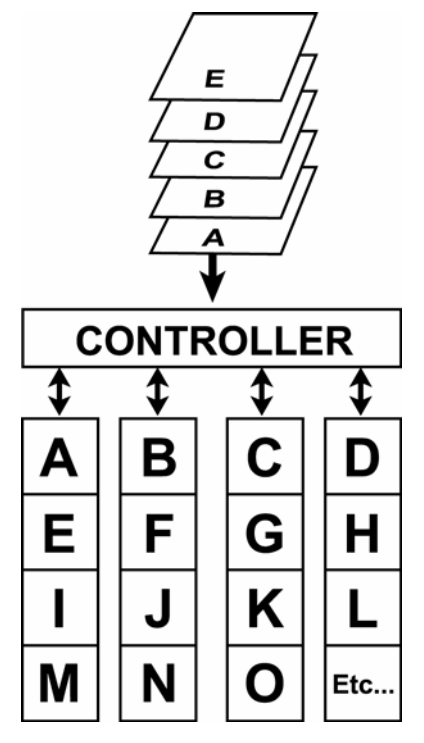

**Arrangement of data blocks saved on a Level 0 RAID** 

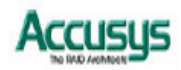

# **RAID 0+1**

RAID 0+1 combines mirroring and striping functions on a minimum of four hard disks. Mirroring provides full redundancy and protects data in case of multiple drive failure (providing that data on one of each mirrored pair of drives is intact).

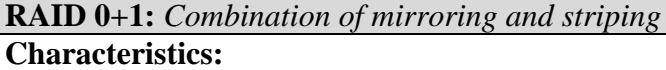

- **This configuration provides optimal speed and reliability.**
- Requires even number of disks (minimum 4 disks)
- **Storage capacity = 2 x capacity of smallest of disk**
- If installed four drives each are 40 GB, 50 GB, 60 GB and 70 GB, configured as RAID 0+1, the RAID capacity will be 80 GB.

The diagram below represents the writing of data on a RAID 0+1 array composed of four DISKS connected to the controller. The controller creates two matching RAID 0 arrays on four DISKs.

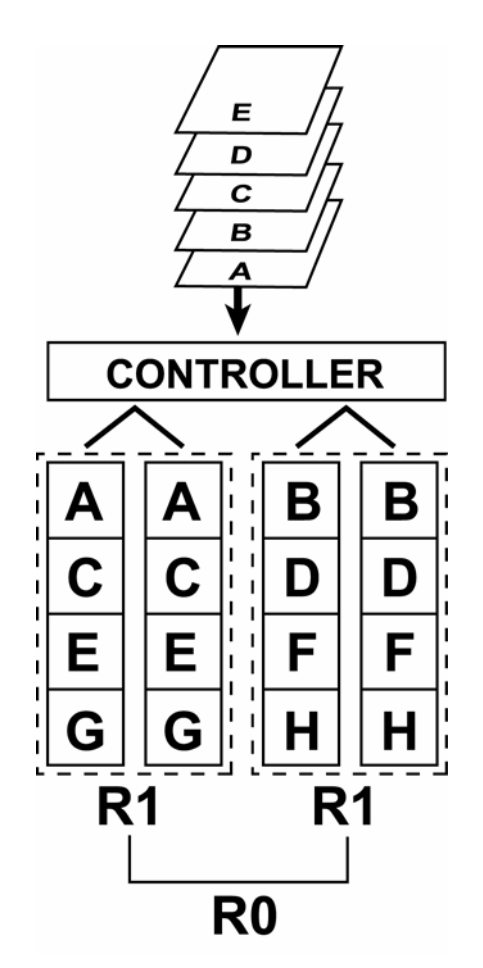

**Arrangement of data blocks saved on a Level 0+1 array** 

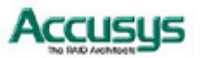

#### **RAID 5 and RAID 5+hot spare**

RAID 5 uses a mathematical expression that compares data from three drives and calculates a fourth piece of data called "parity" which is saved on a fourth drive. Should one of the drives fail, parity data can be used to rebuild the failed data. Under RAID 5, parity data is stored across all drives in the array. This maximizes the amount of storage capacity available from all drives in the array while still providing data redundancy. RAID 5 requires at least three drives. The ACUTA allows users to set RAID 5 with three drives and the fourth drive as a "hot spare" ready to be used for rebuilding data in case one of the other drives fails. This is RAID 5 +hot spare function.

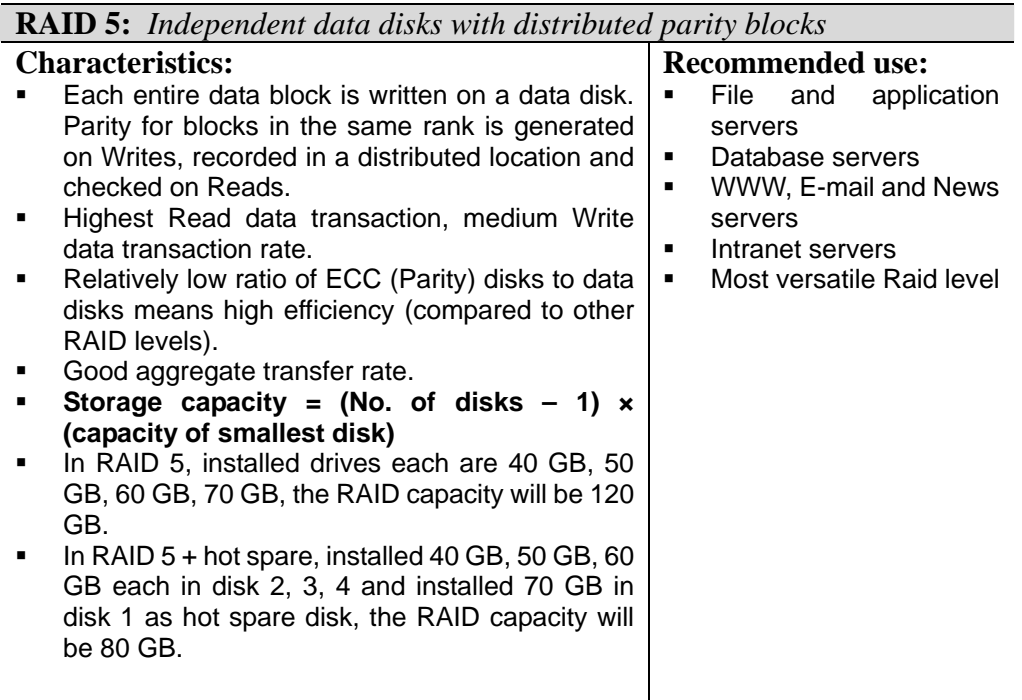

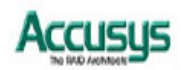

The diagram below represents the writing of data on a RAID 5 array composed of four DISKS connected to the controller. Parity blocks are represented by the letter P.

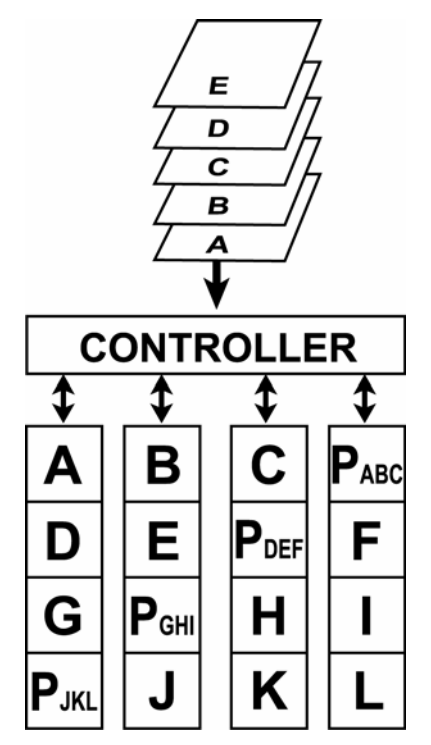

The diagram below represents the writing of data on a RAID 5+hot spare array composed of four DISKS connected to the controller. Parity blocks are represented by the letter P.

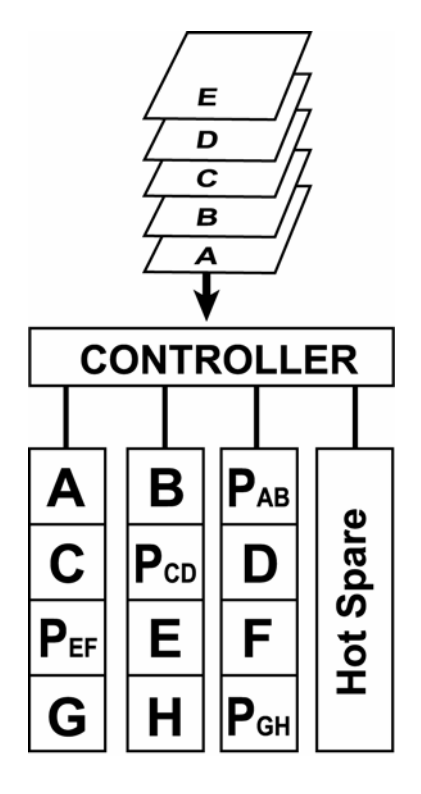

**Arrangement of data and parity blocks saved on a Level 5+hot spare RAID** 

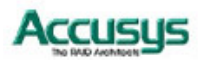

# **Pre-installation notices**

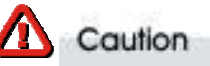

 *Before starting any kind of hardware installation, please ensure that all power switches have been turned off and all power cords disconnected to prevent personal injury and damage to the hardware.* 

# Caution

 *To avoid overheating, ACUTA should be installed in a well-ventilated area and in such a way that sufficient airflow is maintained across the controller chips.* 

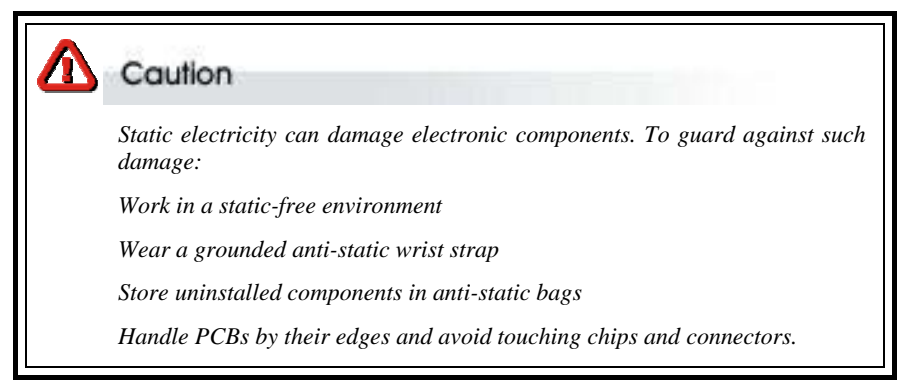

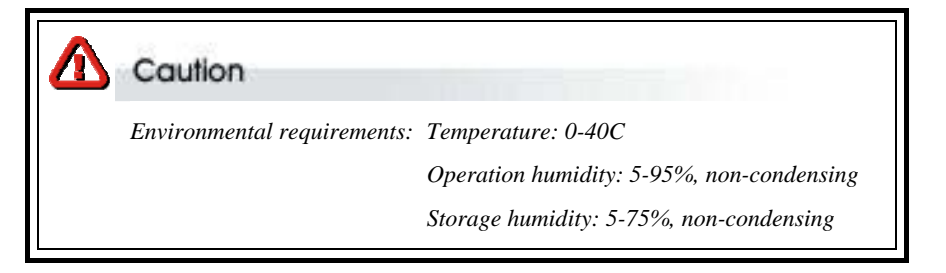

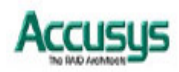

*Chapter 3*

# **Setting up the subsystem**

**This chapter gives an overview of the ACUTA and explains how to:** 

- Ö **Remove the drive carriers from the controller box**
- Ö **Load hard drives into the drive carriers**
- Ö **Install the drive carriers in ACUTA**

# **Familiarizing yourself with ACUTA**

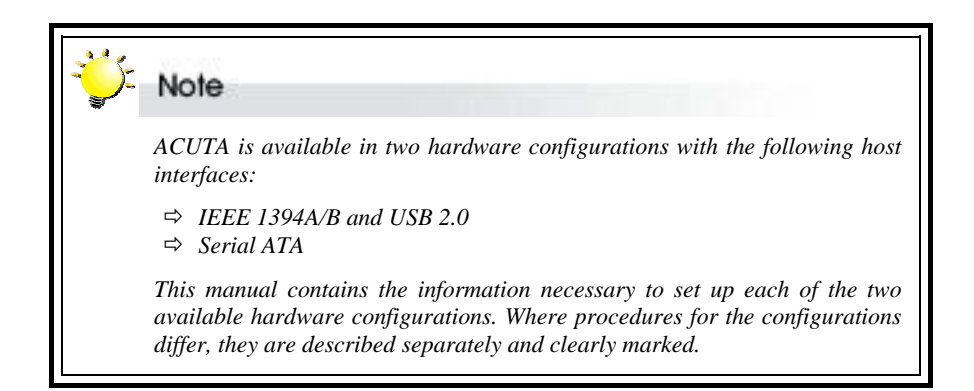

#### **Overview**

The Controller Box has four **drive carriers**, accessed from the front.

The **connectors** and **power switch** are located on the rear panel and are accessed from between the **rear fins.**

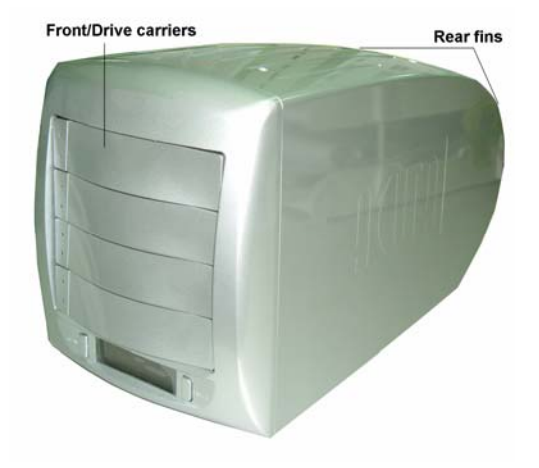

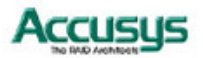

#### **Front view**

#### **Drive carriers**

Each drive carrier can hold a one-inch high 3.5-inch form factor parallel ATA IDE disk drive.

#### **Display**

The LCD displays status and configuration information for the ACUTA subsystem and arrays. A full list of LCD display messages is given in Appendix C.

#### **Scroll button**

The scroll button is used to scroll through information on the display and to select settings for the date and time.

#### **Enter / Mute button**

The Enter / Mute button is used to set date and time and to mute the buzzer.

#### **Disk status indicator**

Each drive carrier features an indicator that lights to show disk status

#### **Disk activity indicator**

Each drive carrier features a disk activity indicator that lights when the drive is being accessed.

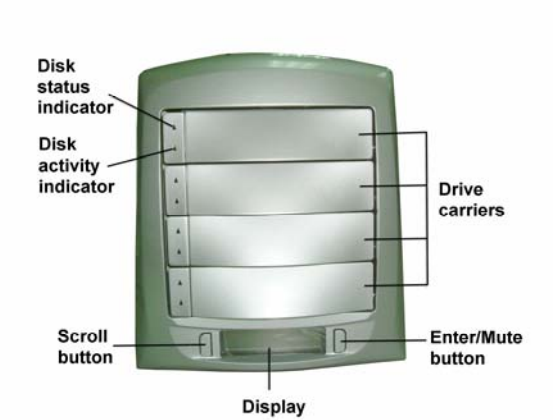

**Disk Status Indicator Disk Activity Indicator Controller Status**  Alternating green & amber Flashing blue • RAID being initialized Alternating green & amber Flashing blue • RAID being rebuilt Solid green Unlit **RAID** initialization complete Solid green Unlit **Fig. 1** RAID established / no activity Solid green Flashing blue Data being accessed Solid red Unlit **Disk failure / disk not properly** installed Solid amber Unlit **Fig. 1** Hot spare disk in R5+spare mode

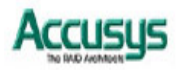

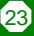

# **Rear view**

#### **Rear fins**

The rear fins help protect cables connected to the rear panel from being damaged or dislodged as well as ensure the **fan vent** is unobstructed.

#### **Power switch**

The power switch is the main on/off switch of the ACUTA subsystem.

#### **Fan vent**

The fan vent should be kept unobstructed.

#### **RAID level selector**

The RAID level selector consists of two switches which together are used to set the RAID level. See *Setting RAID level* in Chapter 4.

#### **Host connection ports**

The host connection ports differ depending on the host interface of your ACUTA subsystem. Two hardware configurations of ACUTA are available:

# **Power status indicator:**

Indicating power supply status.

Normal:Green ;

Failed: Off

# **FAN status indicator:**

Indicating FAN status.

Normal:Off

Failed:Red

# **Host connection ports: IEEE 1394 and USB interface version**

#### **RS-232 port**

The RS-232 port is used if you want to monitor the status of your array remotely. An RS-232 cable can connect ACURA 4 to a terminal or PC equipped with terminal emulation software.

#### **IEEE 1394 ports**

The IEEE 1394 ports can be used to connect to a host machine. Each of the two IEEE ports supports IEEE 1394 A and B. IEEE 1394 allows connection of up to 63 devices.

#### **USB port**

The USB port can be used to connect to a host machine. The port supports USB 2.0, which allows connection of up to 127 devices.

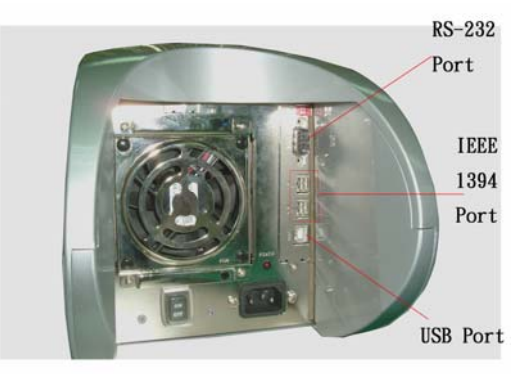

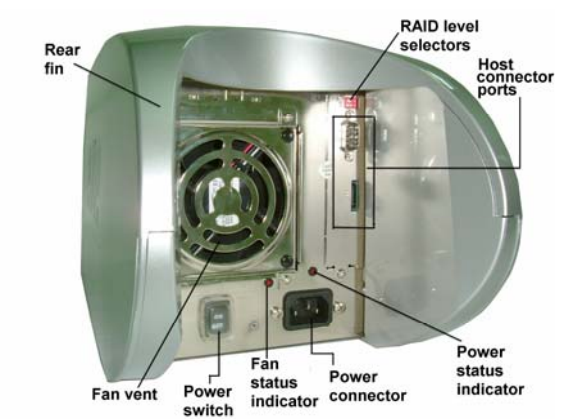

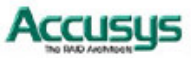

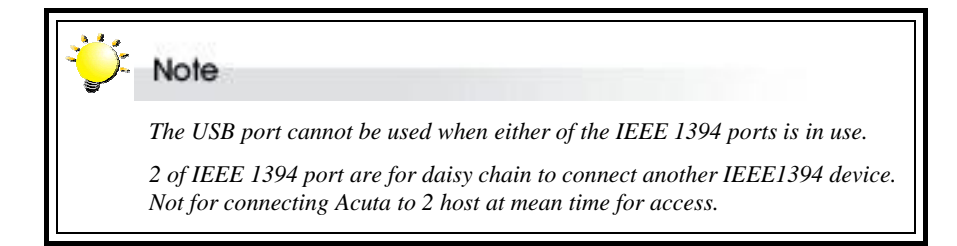

# **Host connection ports: Serial ATA interface version**

#### **RS-232 port**

The RS-232 port is used if you want to monitor the status of your array remotely. An RS-232 cable can connect ACUTA to a terminal or PC equipped with terminal emulation software.

#### **Serial ATA port**

The Serial ATA port is used to connect to a host machine.

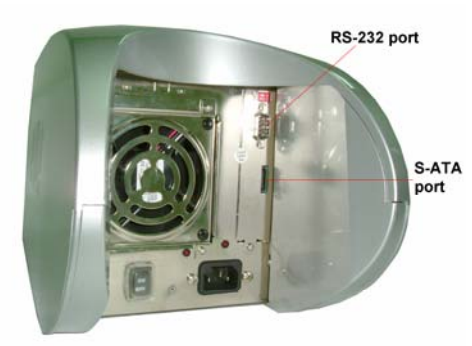

# **Loading drives into ACUTA**

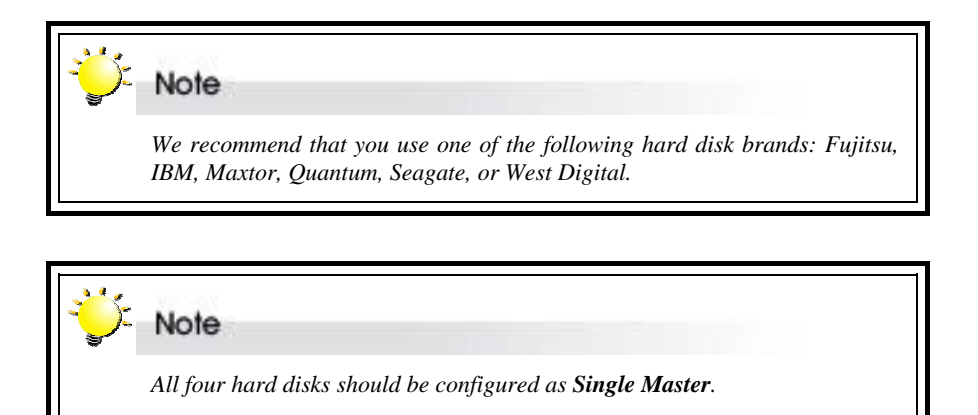

The ACUTA should be fitted with four hard disk drives (DISKs). Load each drive into a drive carrier as follows:

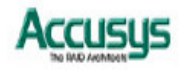

- 1. Pull the drive carrier handle to release the latch.
- 2. Slide the drive carrier out of the controller box.

- 3. Place the disk drive at an angle in the drive carrier and connect the power connector to the disk drive
- 4. Carefully connect the drive's IDE connector (P-ATA HDD use only) or S-ATA(S-ATA HDD use only) connector to the drive carrier connector.

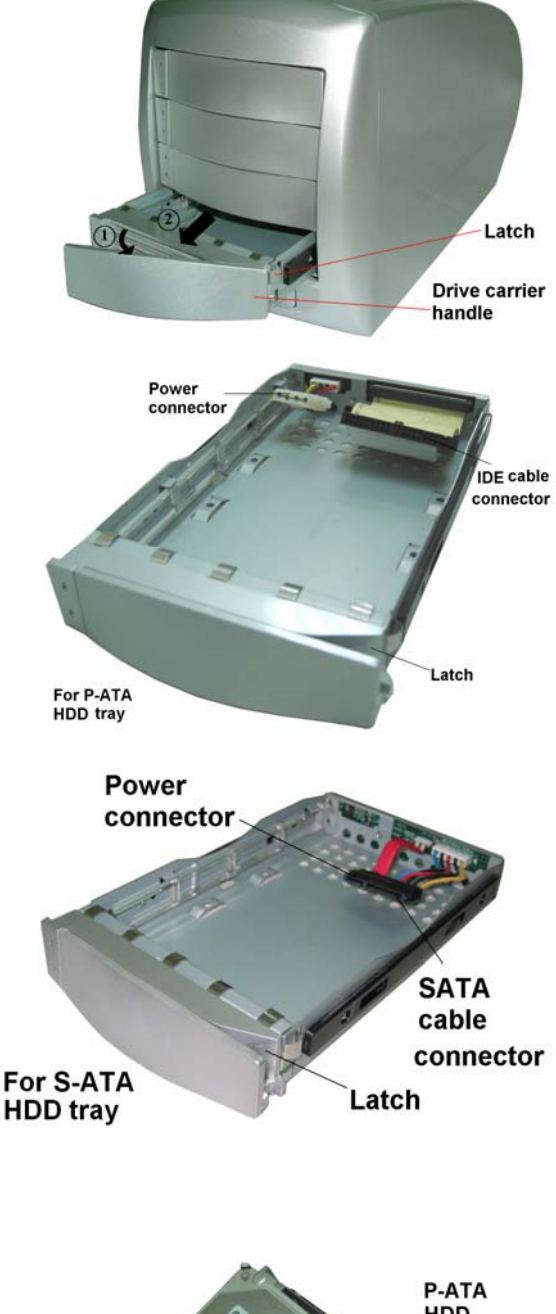

5. Slide the disk drive into position in the carrier, taking care not to damage the IDE or S-ATA or power cables.

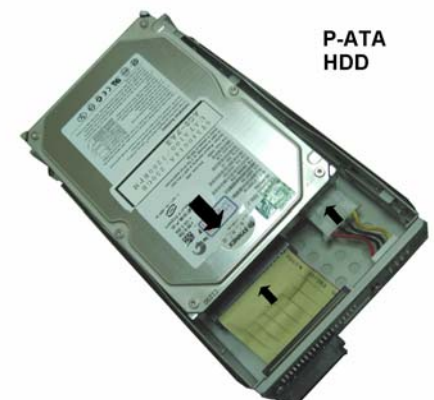

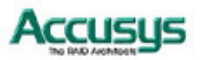

6. Turn the disk carrier upside down and secure the disk in the carrier with four screws.

7. Slide the loaded disk drive carrier into the ACUTA Controller Box and push flat the carrier handle to lock the carrier in position.

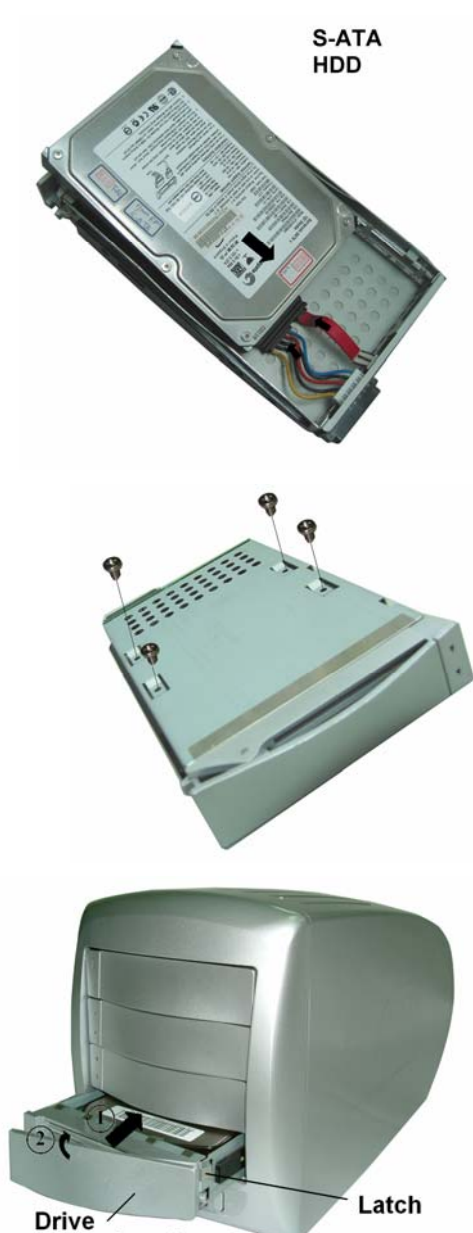

carrier handle

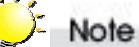

 *The disk carrier connector at the back of each controller box disk carrier slot can be damaged if the disk carrier is not properly aligned when inserted. Insert the disk carrier gently to avoid damage.* 

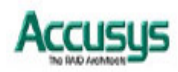

*Chapter 4*

# **Setting up an array**

**This chapter explains how to:** 

- Ö **Set RAID level on the controller box**
- Ö **Create an array**
- Ö **Remove and replace drives from an array**
- Ö **Connect ACUTA to a host computer**
- Ö **Set the time and date on ACUTA**

# **Array creation flowchart**

Setting up an array on ACUTA is simple. This chapter will lead you though the following steps:

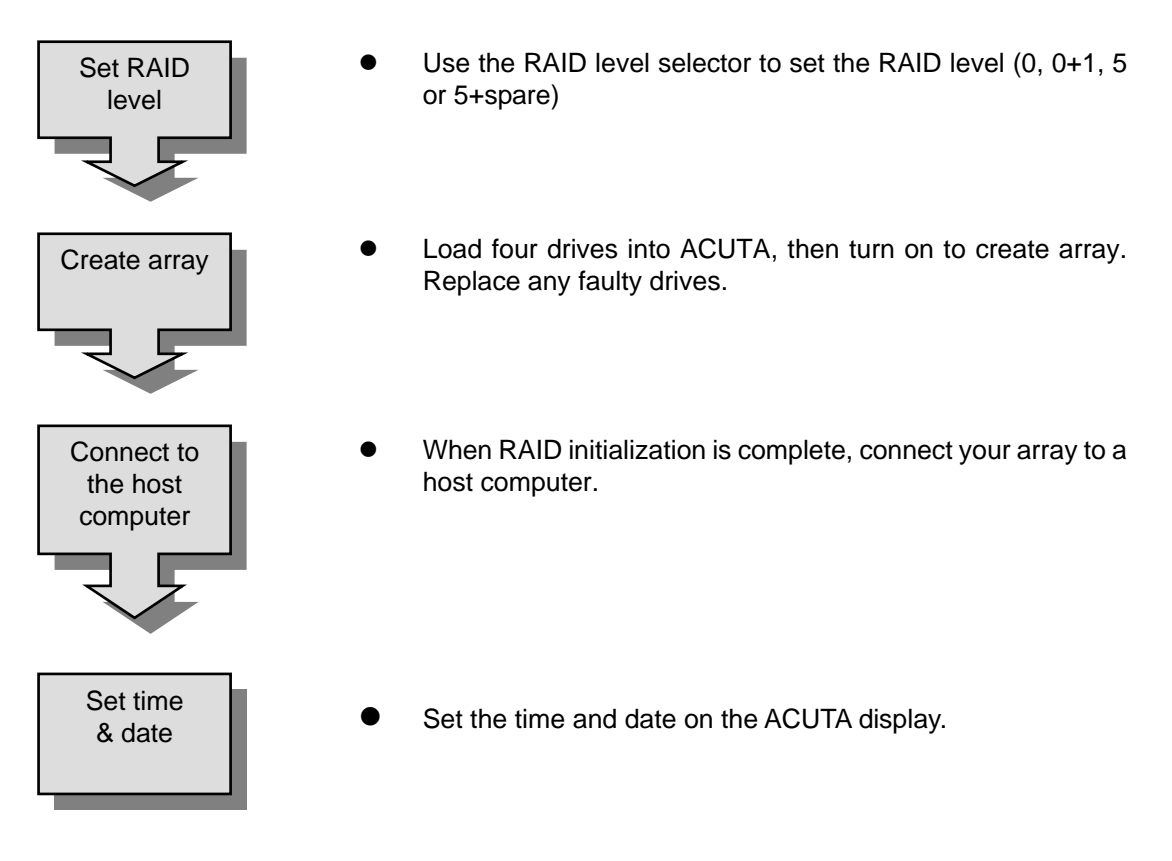

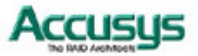

# **Setting RAID level**

RAID level is set using the RAID level selector on the rear panel of ACUTA. The RAID level selector consists of two switches. The four possible combinations of switch position correspond to the four available RAID settings: 0, 0+1, 5 and 5+spare.

**If the RAID level is not matched between the disk setting and the RAID level selector setting, the LCD will display the following two messages alternatively:** 

**(1) "RAID level"** 

**"Unmatched"** 

**(2) "Current: Rx"** 

 **"Original: Rx"** 

**Note: Current Rx** means the RAID level setting of current disks

> **Original Rx** means the RAID level setting of RAID level selector

*For example:* 

*Supposed the RAID level selector is R0, but the disk setting detected from disks is R5, the LCD will display the following two messages alternatively:* 

 *(1) "RAID Level"* 

"Unmatched"

*(2) "Current : R5"* 

"Original : R0"

Solution: At this situation,RAID cannot work, users should choose one of the following options :

(1) Shut down Acuta and tune the RAID level selectors to R5.

or (2) Re-plug the four disks and re-create the Array to R0 (But data in the R5 disks will be lost due to the destructive initialization )

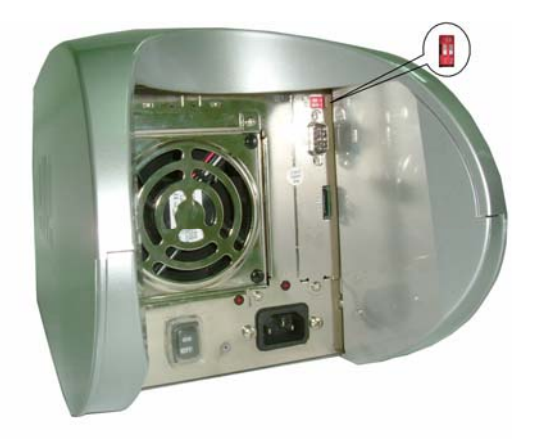

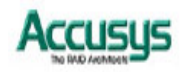

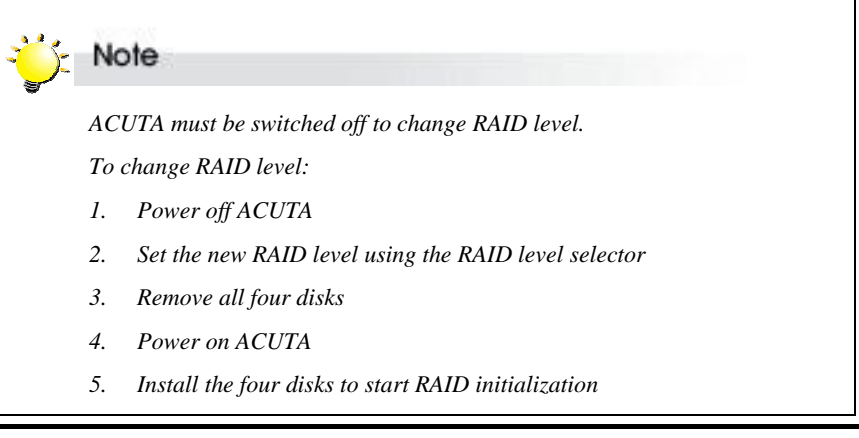

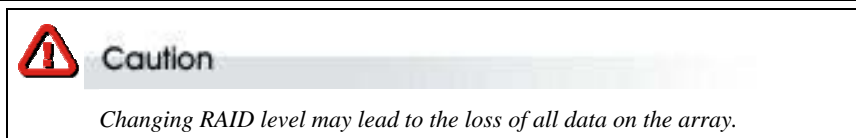

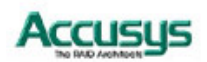

# **Setting RAID 0**

- 1. Ensure ACUTA is turned off.
- 2. Move both selector switches 1 and 2 to **ON** as shown.

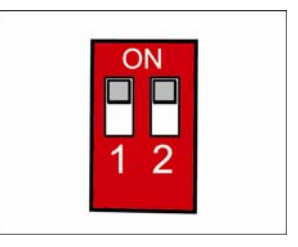

# **Setting RAID 0+1**

- 1. Ensure ACUTA is turned off.
- 2 Move selector switch 1 to **ON** and 2 to **OFF** as shown

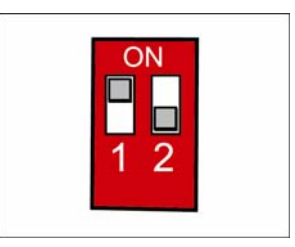

# **Setting RAID 5**

- 1. Ensure ACUTA is turned off .
- 2 Move both selector switch 1 and 2 to **OFF.**

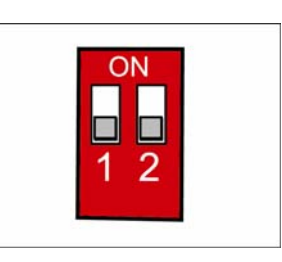

# **Setting RAID 5+spare**

- 1. Ensure ACUTA is turned off.
- 2. Move selector switch 1 to **OFF** and 2 to **ON**.

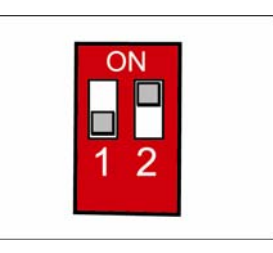

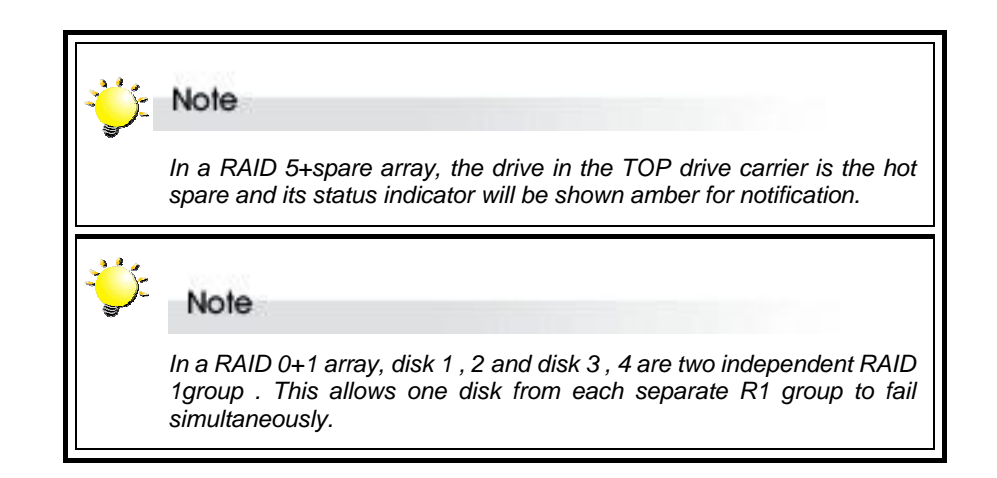

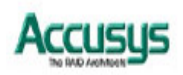

# **Creating an array**

To create (initialize) an array:

- 1. Ensure that four drives are installed.
- 2. Ensure that the RAID level selectors are correctly positioned for the desired RAID level.
- 3. Connect a power cable.
- 4. Turn on the power switch.
- 5. Install drives to begin initialization

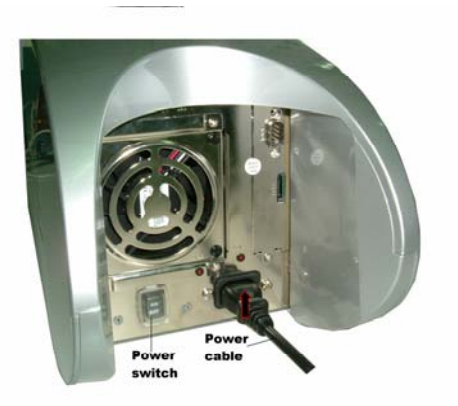

ACUTA will check the status of the installed drives. If all of four drives are brand new or never been used in Acuta then the initialization of the desired RAID level array will begin automatically.

If any one of DISKs you installed has been used in Acuta before, then Acuta will have a notification on LCD to remind if you really want to initialize a new RAID with previously used DISK to prevent wrong operation caused DATA loss.

Acuta confirms with you that "Create New RAID" and you can select "Yes" by button to re-create new RAID or "No" to retrieve existing RAID according to current drives

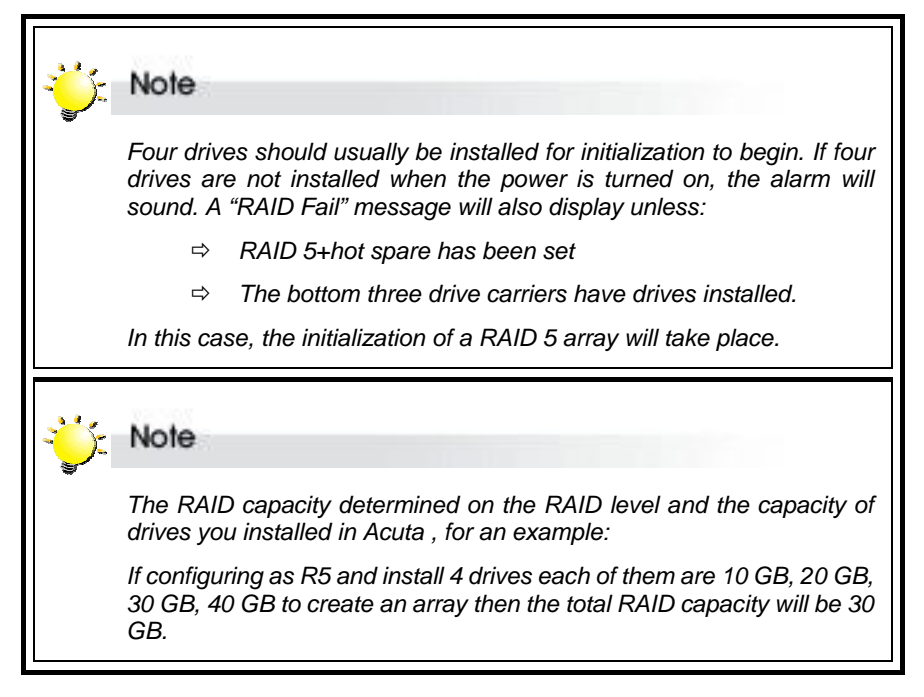

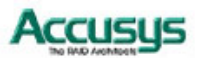

The upper disk status indicator and low disk activity indicator on each drive carrier indicate the following:

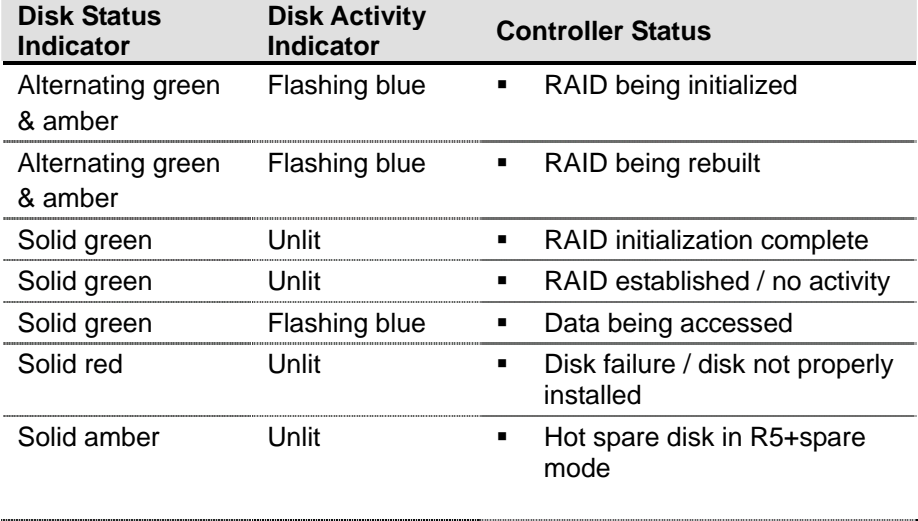

If a red disk status indicator shows, check to make sure the appropriate drive is:

- Locked
- Installed correctly
- Not faulty (if necessary, the drive should be replaced).

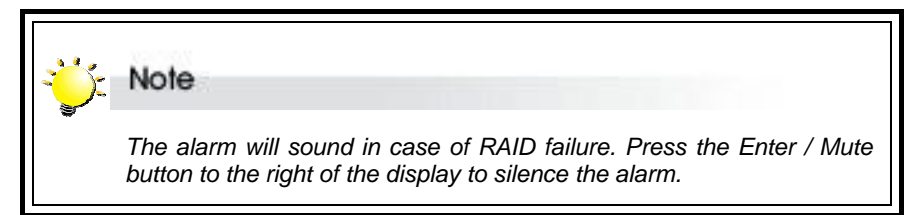

Initialization of an array may take up to 15 minutes depending on the capacity of disks and the RAID level selected.

The status of the controller and array is given by the LCD display. Press the scroll button to the left of the display to scroll through information about the array. The following information is available:

- $\Rightarrow$  RAID level and Capacity
- $\Rightarrow$  Disk model
- $\Rightarrow$  Disk DMA mode and capacity
- $\Rightarrow$  Firmware Version
- $\Rightarrow$  Serial Number
- $\Rightarrow$  Fan Status and Temperature Status

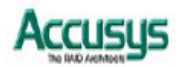

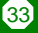

Note

*A full list of LCD display messages is given in Appendix C*

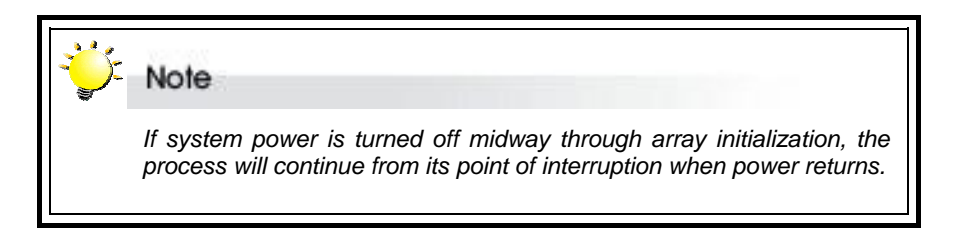

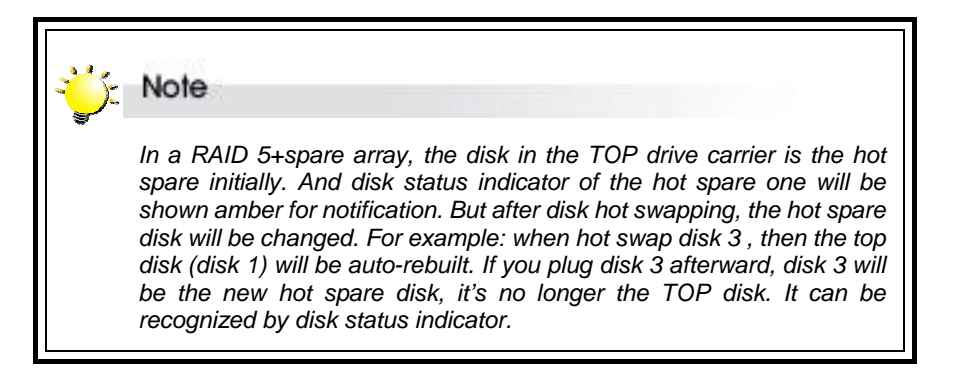

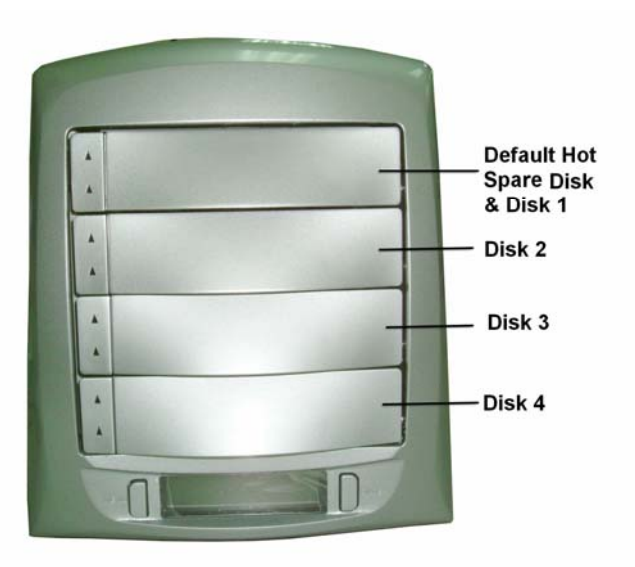

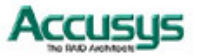

# **Removing / replacing a drive**

# **What if a disk fails?**

If a disk drive fails, the disk status indicator of the disk carrier will light red and the alarm will sound. When this happens, you should replace the failed IDE disk.

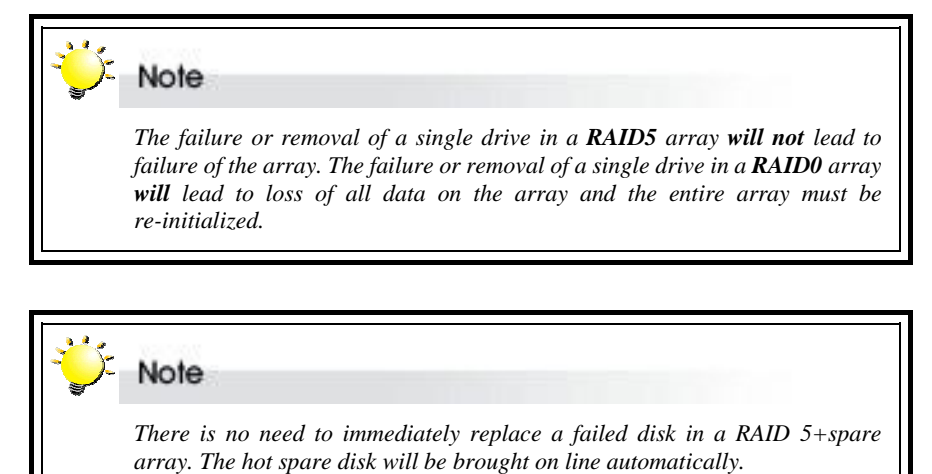

**Note**  *The alarm can be silenced by pressing the Enter / Mute button to the right of the display.* 

# **Swapping drives**

The hot swap function for RAID 5 arrays enables failed disks to be swapped while the array is powered on. RAID rebuilding will be processed automatically in the background and the ACUTA RAID subsystem will record its progress. If the host system is shut down or powered off abnormally, the ACUTA RAID subsystem will continue the disk rebuilding process after power is turned on again.

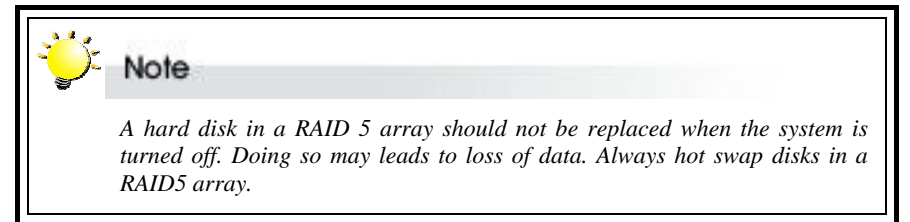

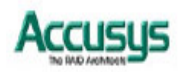

# **Removing a drive**

- 1. Pull the drive carrier handle to release the latch.
- 2. Slide the drive carrier out of the controller box.

3. Place the drive carrier face down and remove four screws from the base that are securing the drive inside the carrier.

- 4. Lift the disk drive slightly out of the carrier and detach the power and IDE or SATA connectors.
- 5. Lift out the disk drive.

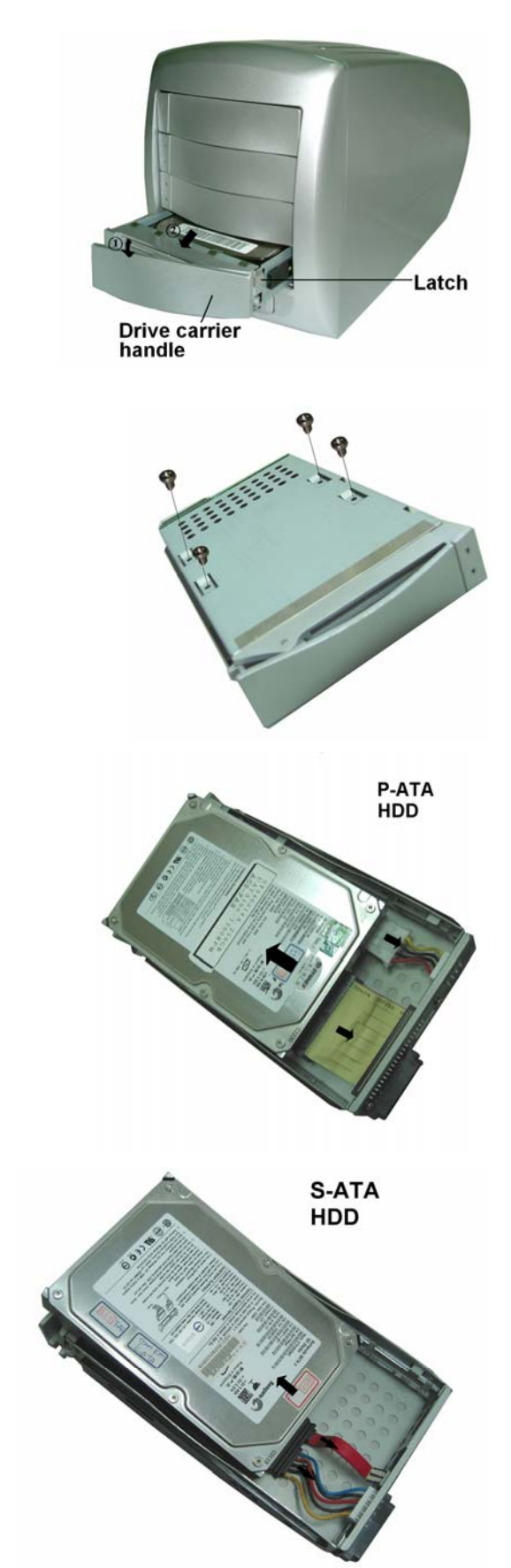

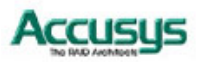

# **Connecting to a host computer**

Once the array is initialized, you can connect ACUTA to a host computer. Host connection procedures differ for the two host interface configurations.

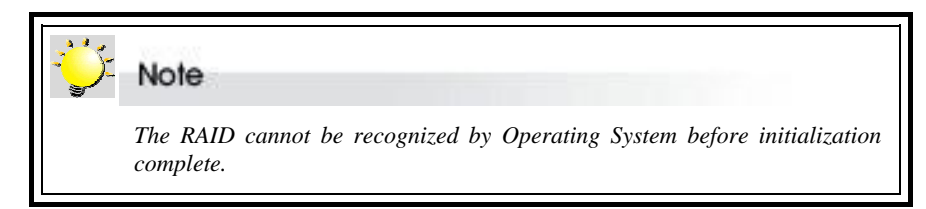

#### **IEEE 1394 and USB host interface version**

The IEEE 1394 ports support IEEE 1394A which enables transmission speeds up to 400 Mbps and IEEE 1394b which enables transmission speeds up to 800 Mbps. The USB port supports USB 2.0 which enables transmission speeds up to 480 Mbps.

These interfaces are compatible with the following host operating systems (SATA drive interface same)

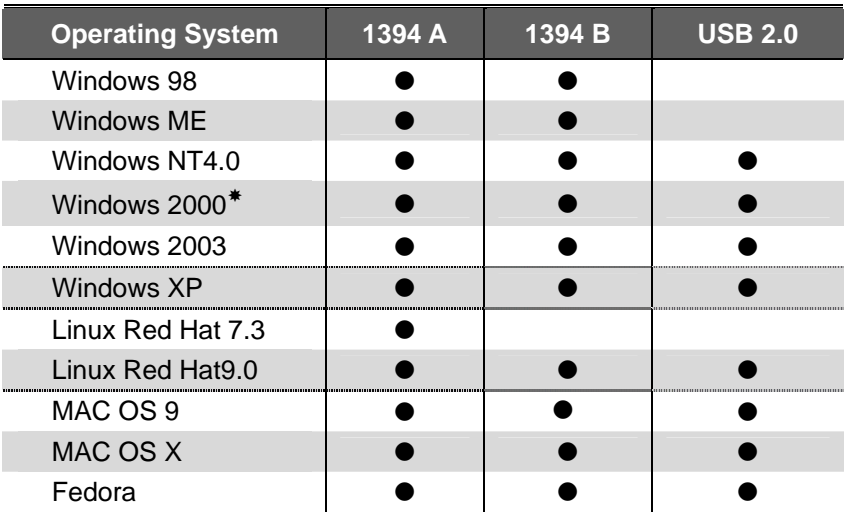

# Note

 *Windows 2000 users should upgrade their operating system to at least Windows Service Pack 3 for the operating system to be able to recognize ACUTA on an IEEE 1394 host connection.*

*To check whether you should upgrade, right click on the* My Computer *icon on your desktop and select* Properties*. The* System Properties *dialog box appears. The front tab,* General*, lists which version of Windows you are running.* 

*To upgrade your Windows operating system free of charge, select Windows Update from the Start menu. You will be directed to the Microsoft Windows Update website.* 

*This notice applies only to users of an IEEE 1394 host interface and the Windows 2000 operating system.* 

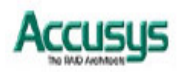

37

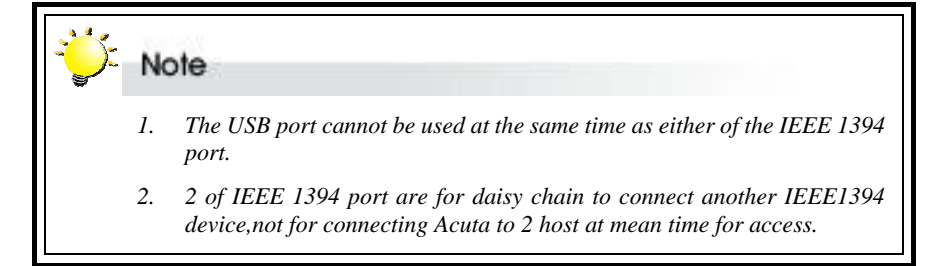

To connect to the host:

- 1. Power on ACUTA and follow the instructions earlier in this chapter to establish a RAID array.
- 2. Either:
	- $\Rightarrow$  Connect one end of the supplied USB cable to the USB port and the other end to a spare USB port on your host computer, or,
	- $\Rightarrow$  Connect one end of one of the supplied IEEE 1394 cables to one of the IEEE 1394 ports.

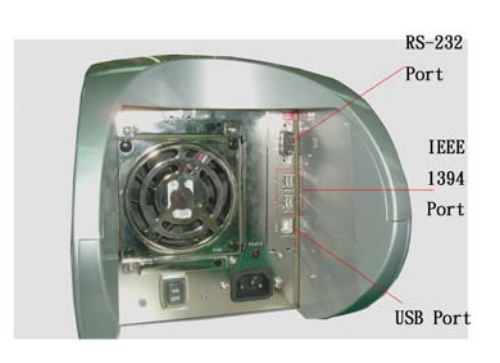

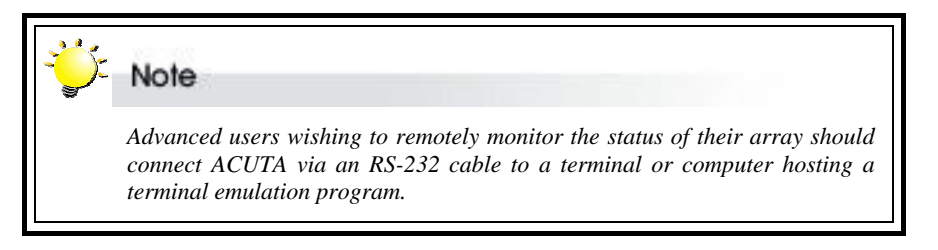

3. The host computer should detect the presence of the ACUTA subsystem. Turn to the next chapter for instructions on formatting your array.

# **Serial ATA host interface version**

Serial ATA allows transmission up to 1.5 Gbps. Serial ATA is compatible with the following host operating systems:

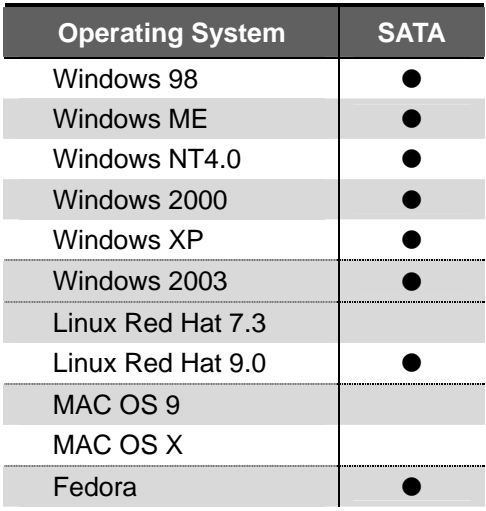

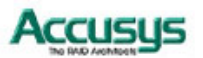

To connect to the host:

- 1. Power on ACUTA and follow the instructions earlier in this chapter to establish a RAID array.
- 2. Connect one end of an SATA cable to the SATA port and the other end to a spare SATA port on your host computer.

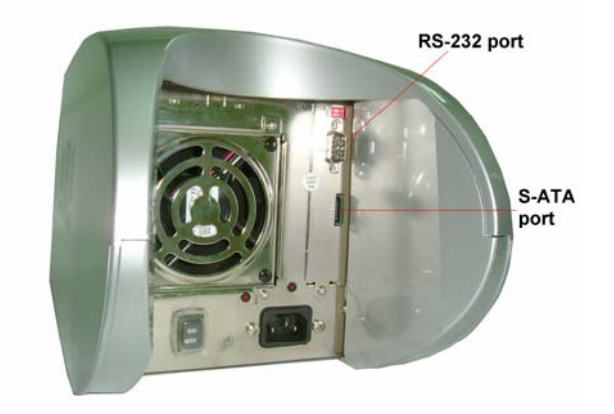

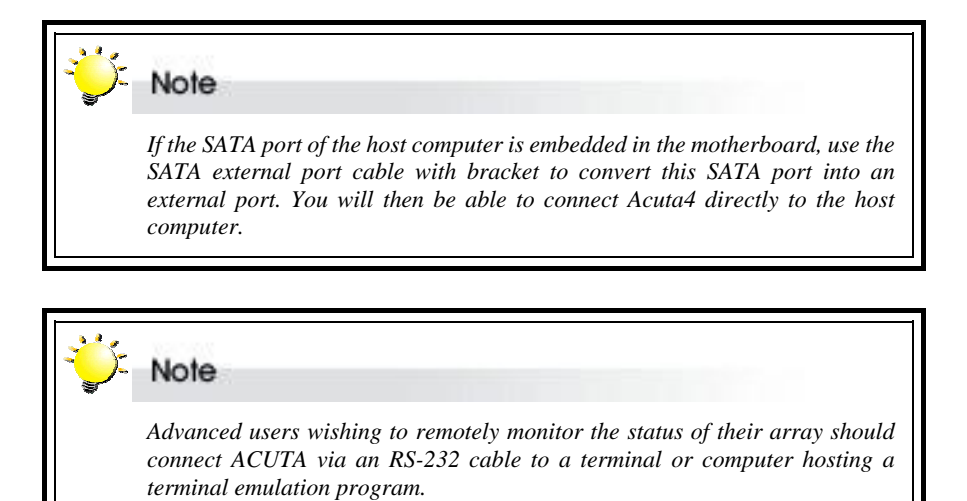

- 
- 3. The host computer should detect the presence of the ACUTA subsystem. Turn to the next chapter for instructions on formatting your array.

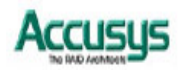

# **Setting the Display Time & Date**

Press down the right hand (Enter) button for over five seconds to enter or change the time and date displayed on the display. When you release the button, the date and time setting screen will show:

- 1. First enter the year. Change the displayed value by pressing the left hand (Scroll) button. When the correct value is displayed, press the Enter button to move to the next field.
- 2. Enter the month in the same way then move to and enter the date.
- 3. Press the Enter button to move to the hour filed. Enter the time in the 24-hour clock format.
- 4. Press Enter when you have entered the correct minute value to complete time and date entry.

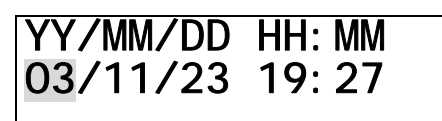

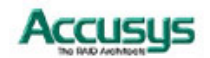

*Chapter 5*

# **Partitioning the array**

**This chapter explains how to partition the array in Windows , Linux and Mac OS X operating systems.**

# **Partitioning the array - Windows**

The array must be partitioned before it can be used. To do this on a Windows operating system:

- 1. Establish the array and connect to the host computer following the instructions in the preceding chapter. Make sure no error messages are showing on the LCD display.
- 2. Turn on the host computer.
- 3. On the desktop, right click the **My Computer** icon.
- 4. Select **Manage**. The Computer Management dialog box appears.

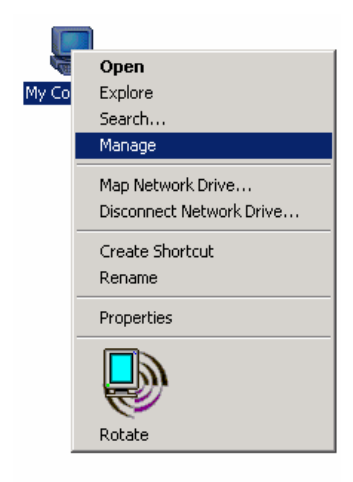

5. In the Computer Management dialog box, select Disk Management from the left hand menu. The array will appear in the lower right section of the dialog box as a disk marked unallocated.

Other disks attached to the host machine, such as the main drive of the machine, will have an assigned letter (e.g. C:) for the parts of the disk (partitions) that are accessible to the operating system. These are listed in the upper right part of the dialog box. You must partition the disk and make it accessible to the operating system.

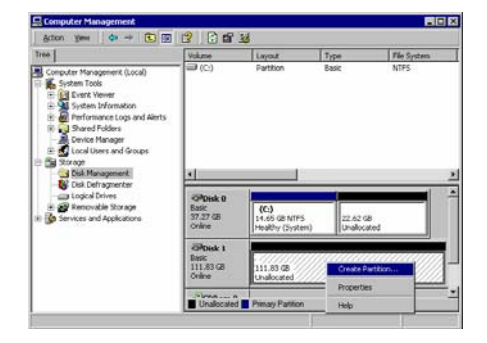

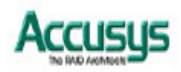

6. Right click on the disk representing the array and select Create Partition. Follow the wizard to create one or more partitions on the array.

7. When you have completed creating a partition, the array will appear as a disk in the disk management section of the Computer Management dialog box.

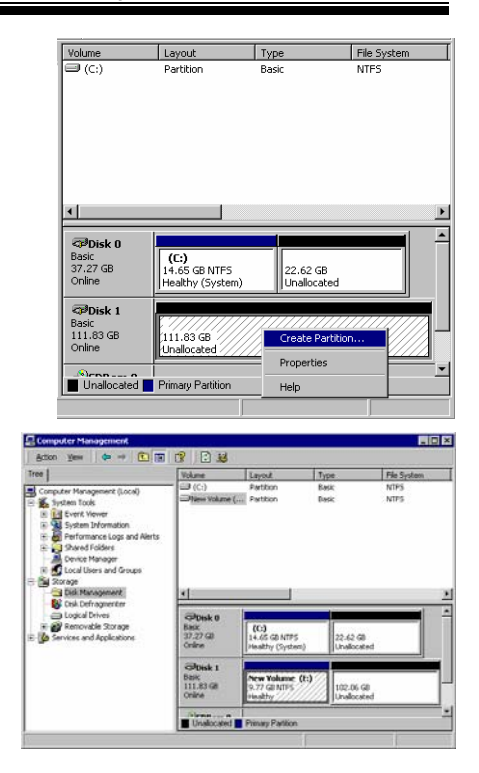

# **Partitioning the array - Linux**

The array must be partitioned before it can be used. To do this on a Linux operating system:

- 1. Establish the array and connect to the host computer following the instructions in the preceding chapter. Make sure no error messages are showing on the LCD display.
- 2. Turn on the host computer.
- 3. Check to confirm the operating system ha detected the array: type "df"

The array will be listed as shown at temporary location  $(\text{Trmp})$ . The code given the array depends on the host interface type. Arrays connected through a USB or IEEE 1394 interface will be assigned a code sda (sdb, sdc etc.). Arrays connected through a serial ATA interface will be assigned a code hde (hdf, hdg etc.) as in the example shown.

When you have confirmed that the array has been detected:

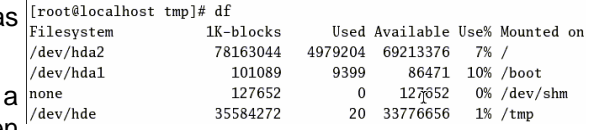

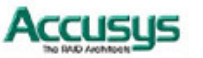

- 4. Enter the command to format the disk (array): **fdisk /directory/device name** (e.g. fdisk /dev/hde).
- 5. When the disk is formatted, you should partition the disk. Call up the help screen as shown to identify the correct command to add a partition.

- 6. Enter the command to add a partition (in the example given, the command is "n.")
- 7. Enter the command to create a primary partition then enter the number of primary partitions you wish to create.
- 8. Enter the command to create a Linux second extended file system on the array. In the example, the command is **mke2fs /directory/device** (mke2fs /dev/hde).
- 9. Assign the array a location: Enter **mount /directory/device /location** (mount /dev/hde /tmp).

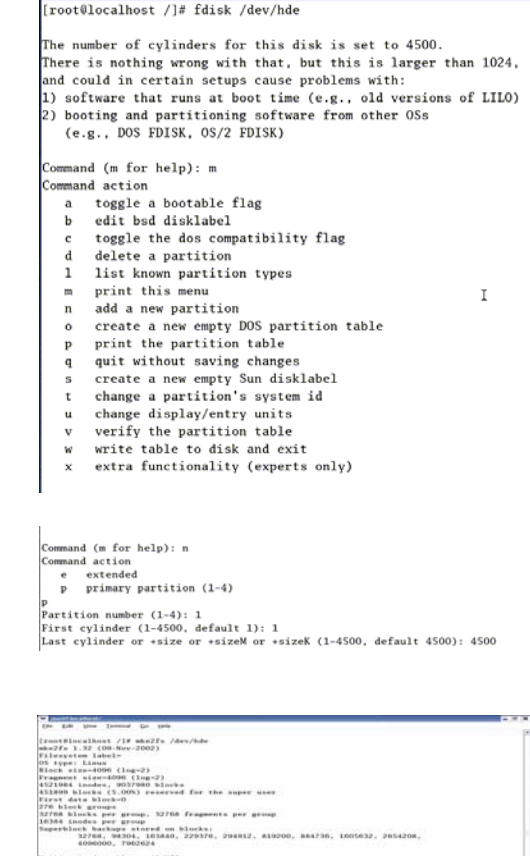

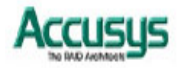

# **Partitioning the array – Mac OS X**

The array must be partitioned before it can be used. To do this on a Mac operating system:

- 1. Establish the array and connect to the host computer following the instructions in the preceding chapter. Make sure no error messages are showing on the LCD display.
- 2. Turn on the host computer.
- 3. When the array is detected by system, it will be shown as an untitled device on desktop.
- 4. Executing **Disk utility** to begin partitioning array, (**Disk utility** is located **Applications/Utilities)**. The **Disk utility** dialog box appears, and the array will appear in the left menu of window as an untitled disk.

Other disks attached to the host machine, such as main drive of the machine, will have an assigned name for the parts of the disk (partition) that are accessible to the operating system. These are listed in the left hand menu of dialog box. You must partition the disk and make it accessible to the operating system.

- 5. Choosing Acuta by click in left menu and click on tag "**partition**" to fill the **name** and **size** of the array. The array could be created to be a single volume or several volumes, determined by intention of user. Then click **Partition**, which located lower right corner of dialog box.
- 6. The confirmation dialog will be pop out to confirm again. Click **Partition** to continue procedure.

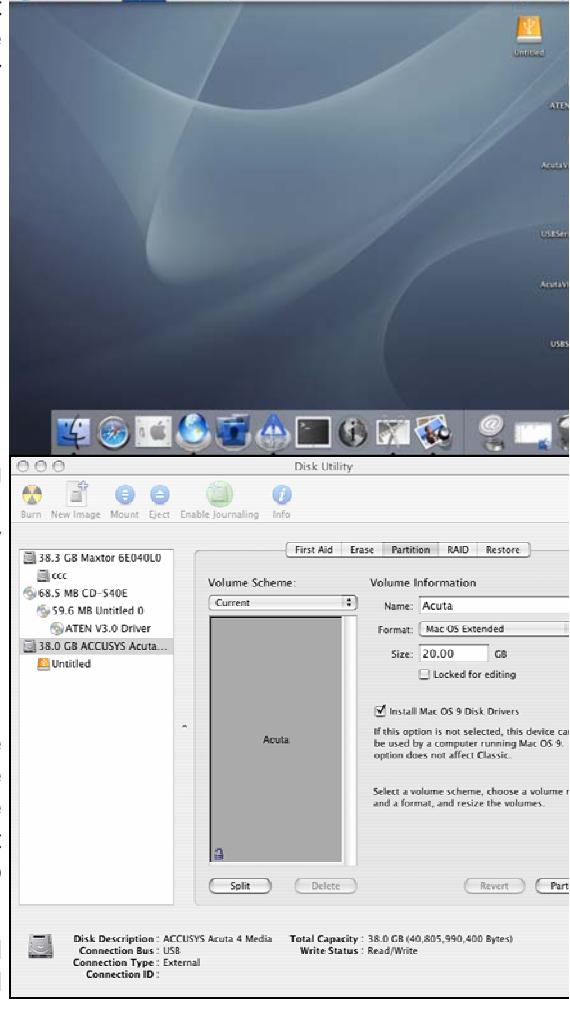

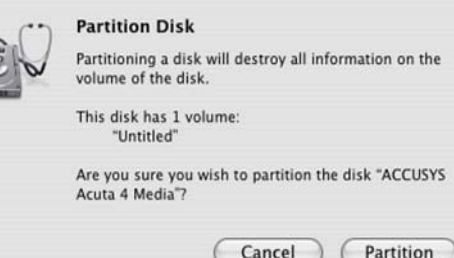

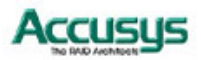

7. The partition will then begin, and process is  $\frac{1000}{1000}$ been showing as **creating partition map** in lower right corner of dialog box.

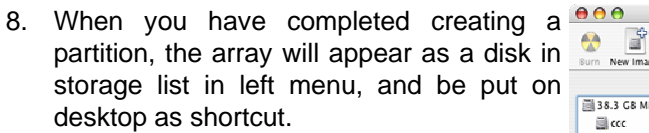

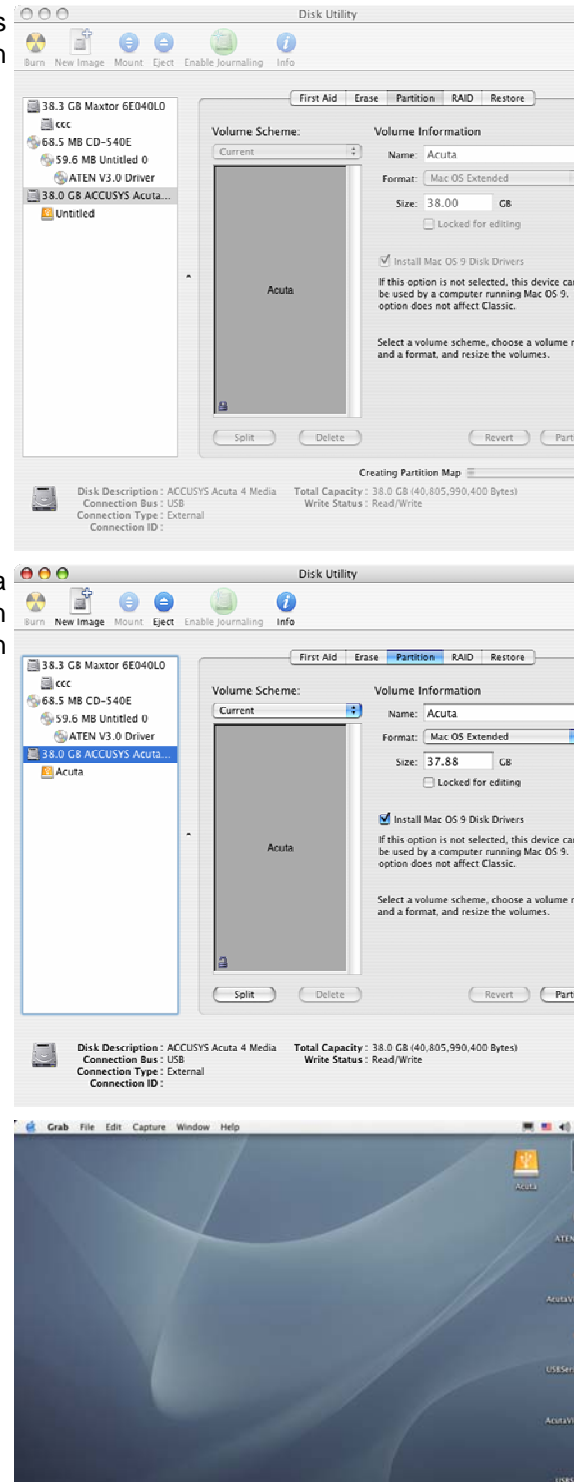

**COMPARED** 

壬

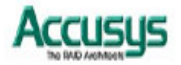

*Appendix A*

**FFAAQQ**

If you encounter a problem while using the ACUTA, check this section for help.

- **1. When I lock a drive carrier with a disk drive in place, the red disk activity indicator turns on and an alarm beep sounds. Why?** 
	- $\Rightarrow$  Make sure the IDE and power connectors of the DISK are connected firmly to their counterparts inside the drive carrier.
	- $\Rightarrow$  Ensure the DISK is set as single-master.
	- $\Rightarrow$  Change the disk drive with a new one and try again.
	- $\Rightarrow$  Exchange the top and bottom drive carriers and try again to determine if the carrier itself is faulty.
	- $\Rightarrow$  If all of the above steps fail, contact your vendor.
- **2. How can I turn off the alarm beep sound when there is a hard disk failure?** 
	- $\Rightarrow$  Unlock the drive carrier of the failed disk, or
	- $\Rightarrow$  Press the mute button.
- **3. I have connected the ACUTA subsystem, but it does not appear in the motherboard BIOS. Why?** 
	- $\Rightarrow$  Ensure that an array is initialized completely.

#### **4. Why does ACUTA not recognize the DISKs?**

 $\Rightarrow$  There may be an DISK jumper-setting problem. Make sure all drive jumpers are set to "Single-master". Please refer to FAQ 1.

#### **5. How should I react to disk failure?**

- $\Rightarrow$  For a RAID 5/RAID 0+1 array, you should replace the failed disk. Data rebuilding will then begin.
- $\Rightarrow$  For a RAID 5+hot spare array, data will be rebuilt automatically to the hot spare disk. There is no need to immediately replace the failed drive.
- $\Rightarrow$  The capacity of new DISK you installed must equal or larger than the smallest DISK in Acuta. Otherwise, it will be rejected by Acuta, though it has no any damage.

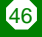

#### **6. How should I react to an DISK failure while creating a RAID 5?**

 $\Rightarrow$  Replace the failed DISK with another of equal or larger capacity. The array will re-initialize from starting.

#### **7. If I only have two or three DISKs, can I create a RAID?**

- $\Rightarrow$  2 DISKs : No. Acuta need at least 3 disks to configure R5+hot spare
- $\Rightarrow$  3 DISKs :Yes, but you can only choose R5+hot spare. The three DISKs must be installed in the bottom three disk carriers with the top layer – the hot spare location, left empty.

#### **8. Why does the display read "unmatched"?**

 $\Rightarrow$  The RAID level selector is not set to the level of the existing array. Please choose one of the following options :

Supposed the RAID level selector is R0, but the disk setting detected from disks is R5.

- (1) Shut down Acuta and tune the RAID level selector to R5.
- or (2) Re-plug the four disks and re-create the Array to R0 (But data in the R5 disks will be lost due to the destructive init )

#### **9. If I really want to re-create a new RAID. How should I do?**

- $\Rightarrow$  Remove all disks.
- $\Rightarrow$  Power off Acuta, set up RAID level by selector switch than power on Acuta.
- Ö Plug in all of disks to initialize new RAID**.**
- $\Rightarrow$  If you use previous disks, Acuta will show a message "Create New RAID?" to confirm with you if you really want to create a new RAID. Please choose "Yes" by right button, the initialization will then begin.
- $\Rightarrow$  Please notice that the procedure will erase all data of the four disks.

#### **10. The host computer cannot detect ACUTA. What should I do?**

- $\Rightarrow$  Make sure the host interface connection cable is attached securely to ports on ACUTA and the host and is not damaged.
- $\Rightarrow$  Check the display for error messages.

#### **11. A disk has failed. What should I do?**

 $\Rightarrow$  Swap the failed disk with one of the other three disks and turn on. If the same disk fails, replace the disk. If the failure reappears at the same drive carrier, either the drive carrier or ACUTA is faulty. Perform the next step.

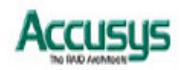

- $\Rightarrow$  Swap the position of the drive carrier that failed twice and turn on. If the same drive carrier fails, replace it. If the failure reappears at the same drive carrier slot, ACUTA is faulty. Perform the next step.
- $\Rightarrow$  ACUTA appears to have an internal malfunction. Consults your dealer.

#### **12. Two disks have failed. What should I do?**

- $\Rightarrow$  Swap the positions of the failed disks with the remaining two disks. If the same disks fail, replace them. If the failures reappear at the same drive carriers, either the drive carriers or ACUTA is faulty. Perform the next step.
- $\Rightarrow$  Swap the position of the drive carriers that failed twice with the working drive carriers and turn on. If the same drive carriers fail, replace them. If the failures reappear at the same drive carrier slots, ACUTA is faulty. Perform the next step.
- $\Rightarrow$  ACUTA appears to have an internal malfunction. Consult your dealer.

#### **13. Three disks have failed. What should I do?**

- $\Rightarrow$  Swap the single functioning disks with each of the failed disks in turn. If the functioning disk continues to function at its new location, the original disk was faulty and should be replaced. If the functioning disk does not function at any of the three other locations, the drive carriers for those location or ACUTA is faulty. Perform the next step.
- $\Rightarrow$  Swap the functioning drive carrier in the same way to find out if the drive carriers or ACUTA. Replace any malfunctioning drive carriers.
- $\Rightarrow$  Consult your dealer if ACUTA appears to be faulty.

#### **14. Four disks have failed. What should I do?**

- $\Rightarrow$  If four disks have failed, you will need to use another disk that you know is functioning. Use this disk in the same way as outlined in the previous answer to find out if the malfunction is with the original disks, the drive carriers or ACUTA.
- **15. I loaded four disks and turned on the subsystem to set up an array but the display shows "RAID fail" and the alarm is sounding. How do I solve the problem?** 
	- $\Rightarrow$  Remove all four disks carriers then reinstall the carriers. If an array still does not initialize, check the disk indicators (refer to the table on page 22) and replace any failed disks.

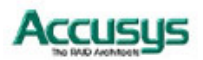

 $\Rightarrow$  You also could see below message from the LCD:

"RAID Fail"

"Code:0" or "Code :1 <---->

The descriptions of the codes are:

Code 0: not enough number of function disks for a RAID to operate

Code 1: represents disk sequence is wrong , and the current sequence displayed within  $\left\langle \right\rangle$ 

Example:

<2134>: disk 2 and disk 1 sequence is reversed.

<13x4>: the original disk 3 is put into tray 2 and the original disk 2 is not plugged or failed.

<423s>: the spare disk is put in the tray 4 and original disk 4 is put in the tray 1Disk order error,

#### **16. Why can't I use Acuta with Windows 98 on a USB2.0 host interface ?**

Ö We recommend user **NOT** to use Windows 98 because Windows 98 is too old and not compatible with many cards. Please refer to Chapter 4, the OS compatible list table.

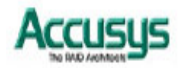

# *Appendix B*

**Glossary** 

# **Array**

See Disk Array.

# **Array Management Software**

The body of software that provides common control and management for a disk array. Array Management Software most often executes in a disk controller or intelligent host bus adapter, but may also execute in a host computer. When it executes in a disk controller or adapter, Array Management Software is often referred to as Firmware.

# **Cache**

Controller memory used to speed up data transfer to and from a disk.

# **Disk Array**

A collection of disks from one or more commonly accessible disk controllers, combined with a body of Array Management Software. Array Management Software controls the disks and presents them to the array operating environment as one or more virtual disks.

# **Firmware**

See Array Management Software.

# **Host Computer**

Any computer system to which disks are directly attached and accessible for I/O. Mainframes, and servers, as well as workstations and personal computers, can all be considered host computers in the context of this manual, as long as they have disks attached to them.

# **IEEE 1394**

IEEE 1394 is a standard for transmitting data between devices at high speed - up to 400 Mbps (in 1394a) and 800 Mbps (in 1394b). IEEE 1394 also supports isochronously data transfer, which is ideal if you need to transfer large amounts of data in real time. The standard is also known as FireWire and i.Link. A single port can be used to connect up to 63 external devices.

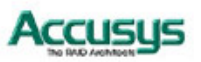

# **Parallel ATA** (Parallel Advanced Technology Attachment)

Formerly referred to simply as ATA, now known as parallel ATA to differentiate it from Serial ATA. Various versions exist, including ATA (also called IDE), ATA-2 (Fast ATA or Enhanced IDE /EIDE) and Ultra ATA (Ultra DMA).

# **Parity**

Parity information is redundancy information calculated from actual data values. If any single piece of data is lost, the data remaining and the parity information can be used together to compute the lost data. Parity information can either be stored on a separate, dedicated drive, or be mixed with the data across all the drives in the array.

# **RAID** (Redundant Array of Independent / Inexpensive Disks)

A disk array in which part of the storage capacity is used to store redundant information about user data stored on the remainder of the storage capacity. The redundant information enables regeneration of user data in the event that one of the array member disks or the access path to it fails. See Parity. Different RAID levels offer different data throughput speeds and fault tolerance (data redundancy). RAID 0 does not feature redundant information but is nonetheless considered a special type of RAID.

# **SCSI** (Small Computer System Interface)

An interface standard for attaching external devices to computers. SCSI interfaces provide for data transmission at up to 80 Mbps. You can attach many devices to a single SCSI port.

# **Serial ATA** (Serial Advanced Technology Attachment)

Serial ATA (often abbreviated as SATA or S-ATA) is a advance on the commonly used Parallel ATA interface for data storage devices. Serial ATA allows data transfer up to 1.5 Gbps. It has an additional advantage parallel ATA in that cables are thinner, so airflow within computer cases is less impeded, and can extend to one meter in length (against only 40 cm for parallel ATA).

# **USB** (Universal Serial Bus)

USB is a standard for transmitting data between devices at high speed - up to 480 Mbps for USB 2.0. USB supports hot swapping of devices. USB 2.0 is an extension of the original USB 1.1 standard and uses the same connectors. A single port can be used to connect up to 127 external devices.

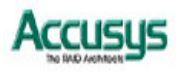

61

*Appendix C*

# **LCD Display Messages**

# **Initialization messages**

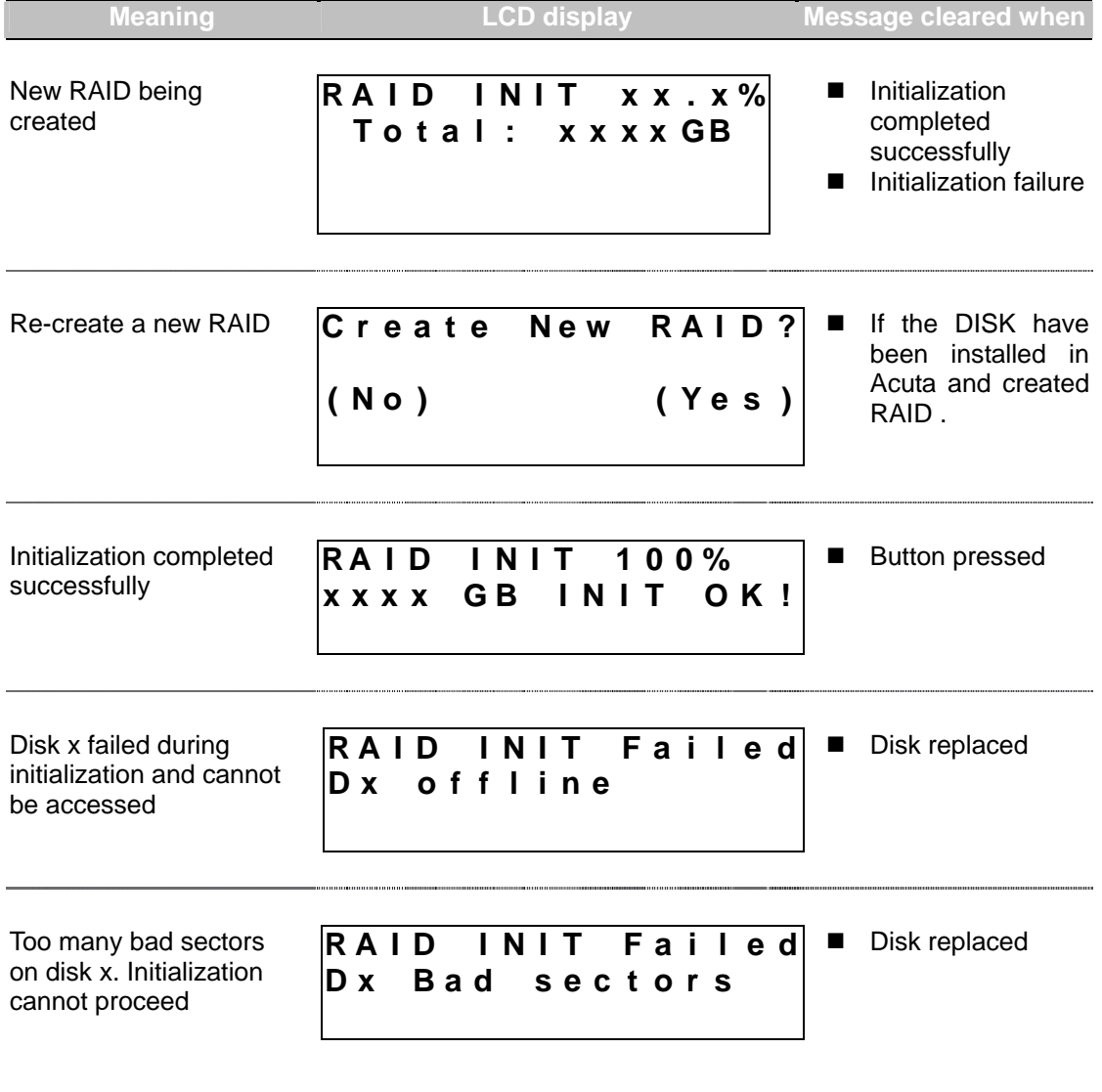

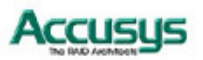

# **Rebuild messages**

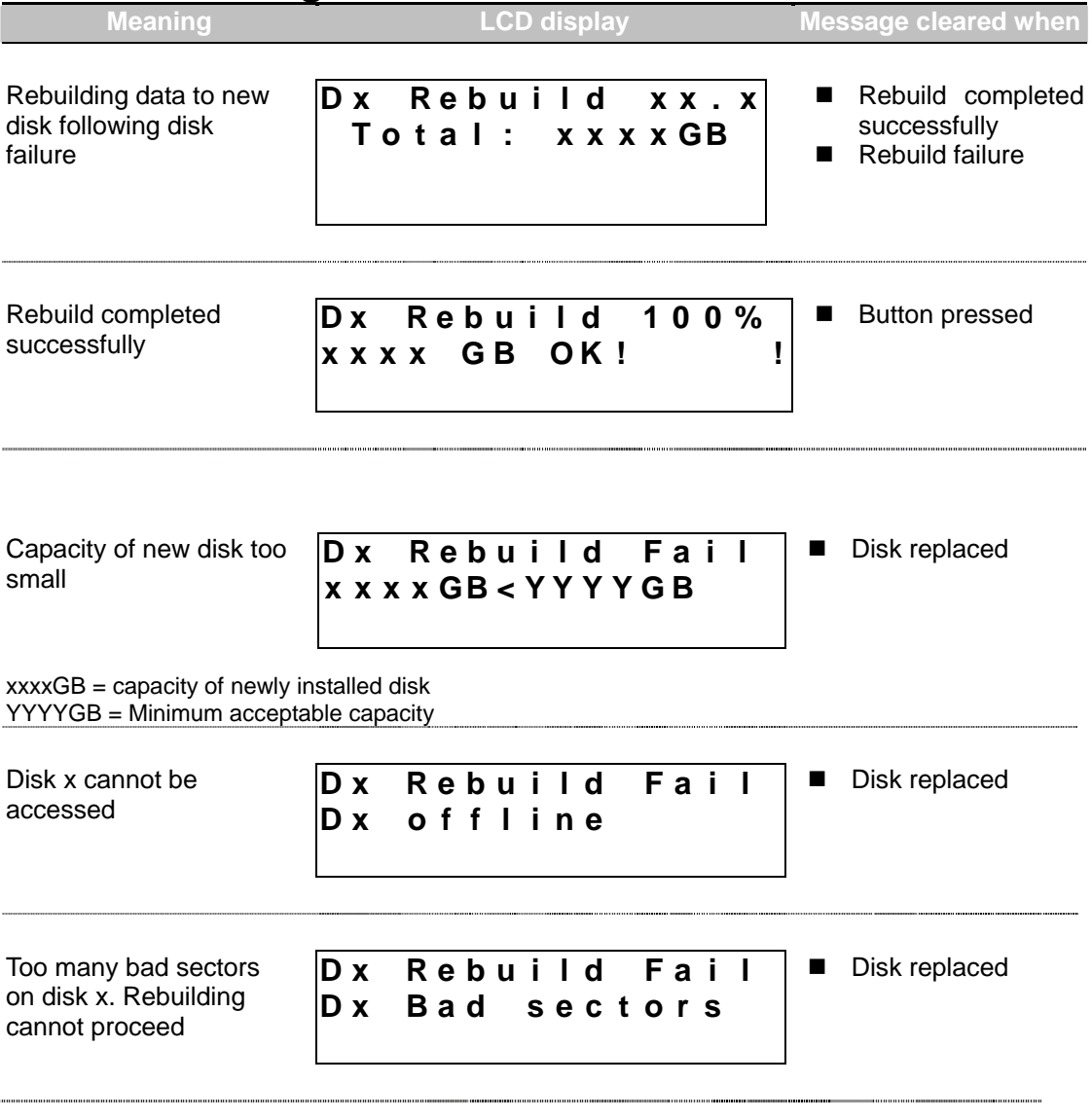

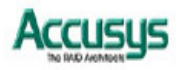

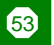

# **Failure and error messages**

# **RAID failure message**

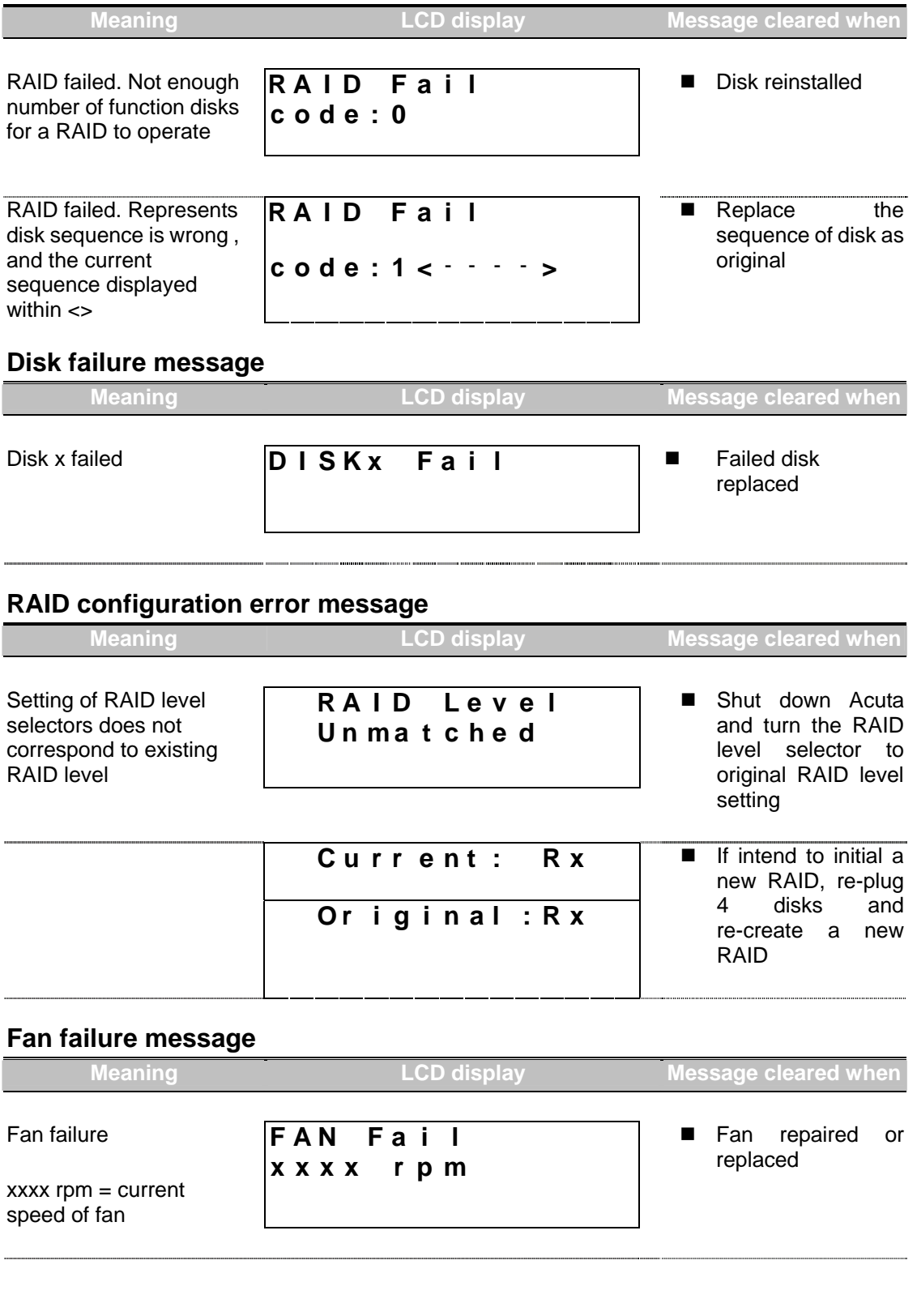

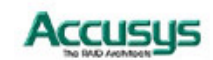

# **Overheating error message**

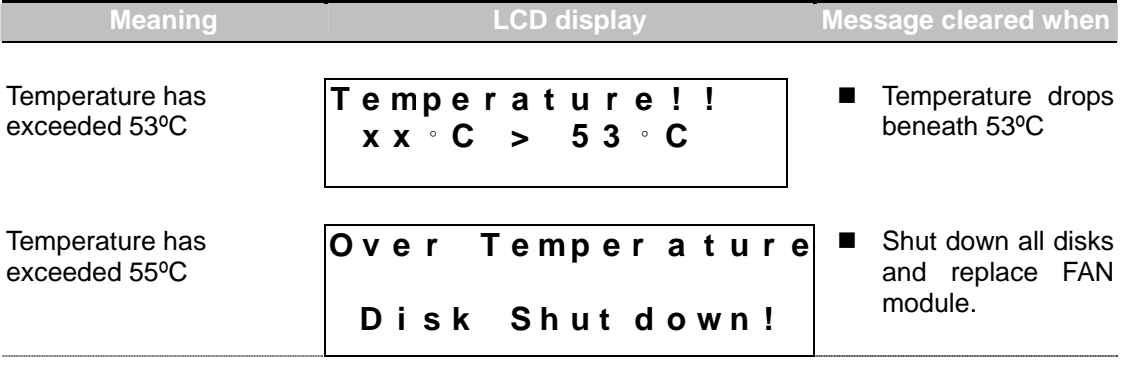

# **RAID and disk status messages**

**Power on** 

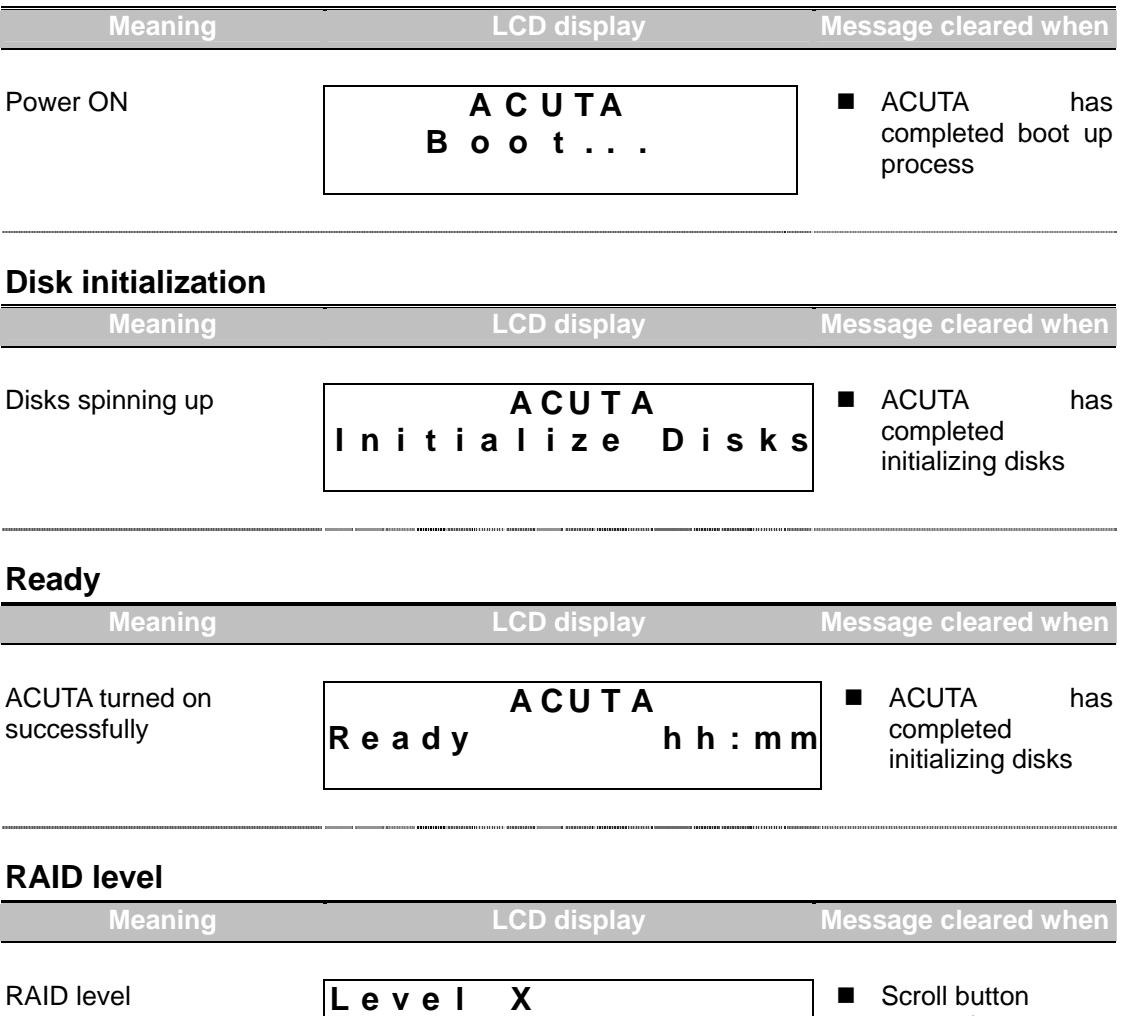

**x x x x G B**

pressed

**Accusus** 

# **RAID and disk information messages**

The following messages display when the scroll button is pressed when a RAID has been established. Press the scroll button to move between the information messages in the order shown.

# **Disk information**

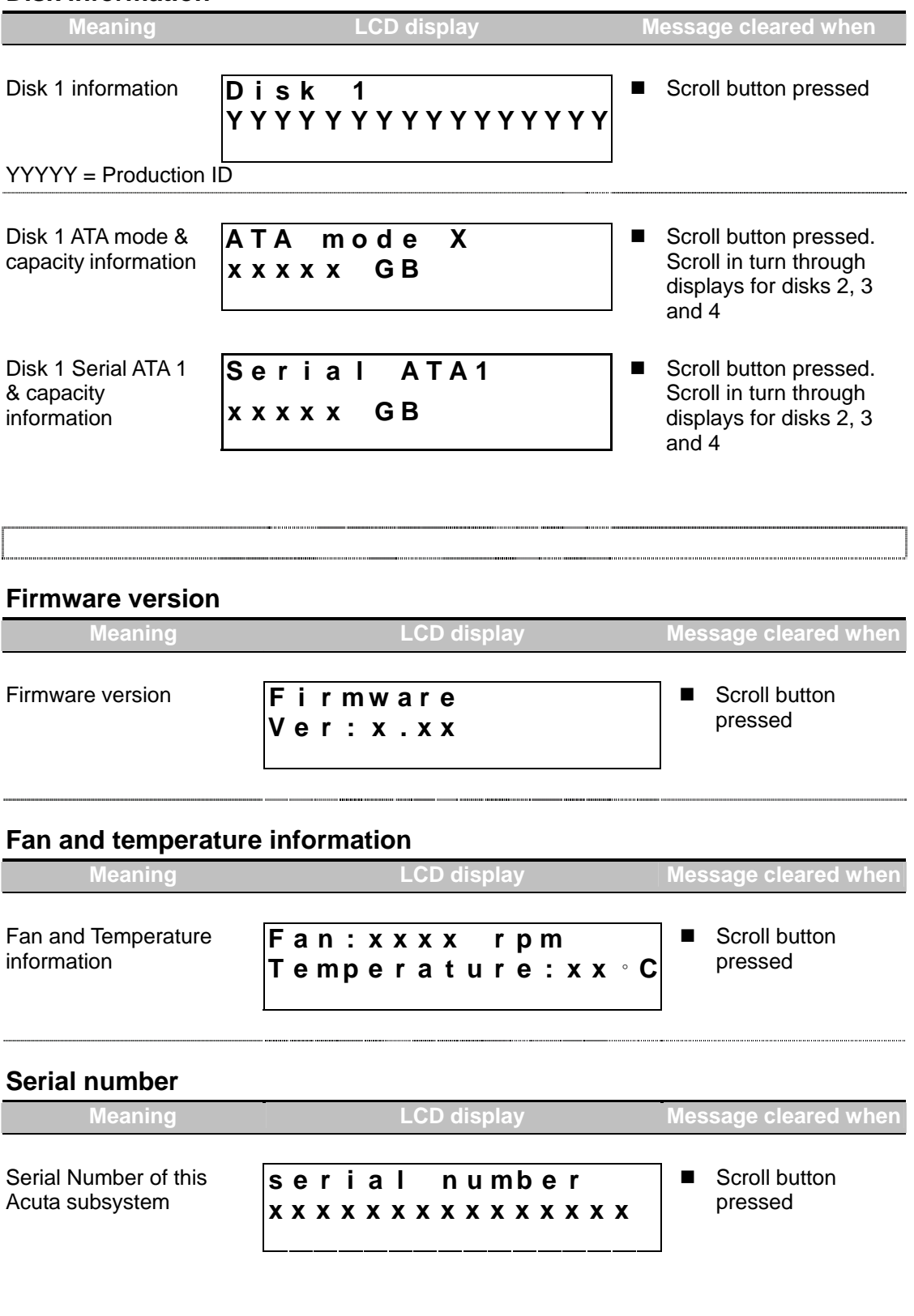

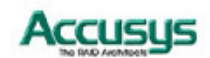

# *Appendix D* **Updating Ffrmware**

The ACUTA is shipped with firmware installed. You may however wish to install new or upgraded editions of the firmware. Ask your vendor about the latest firmware edition or refer to the website www.accusys.com.tw

Once new or updated firmware has been obtained, it can be downloaded to ACUTA from a host PC with third party communication software, such as HyperTerminal, that supports ANSI terminal emulation. Other terminal programs may be used in place of HyperTerminal to communicate with ACUTA. However, the setup process for other terminal software may differ from that outlined in this chapter.

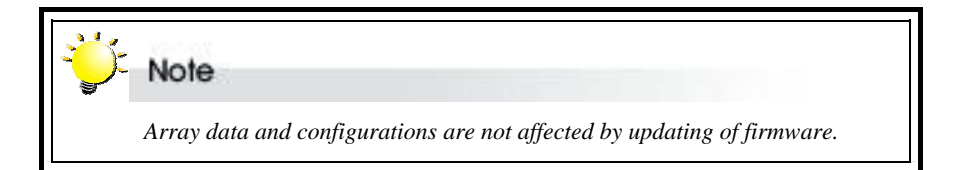

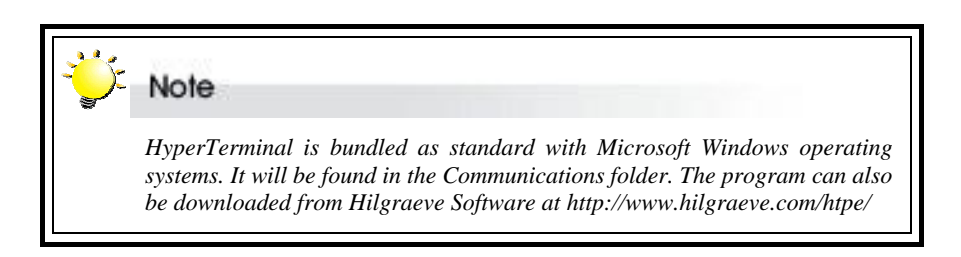

- 1. Ensure ACUTA is turned off.
- 2. Connect one end of the supplied RS-232 cable to the RS-232 port on the rear of ACUTA and connect the other end to one of the host computer's COM ports.

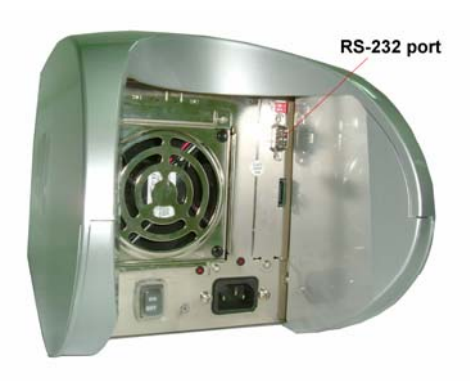

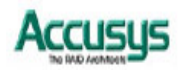

3. Launch HyperTerminal from the desktop of the host computer (**Start** > **Programs** > **Accessories** > **Communications** > **HyperTerminal**).

- 4. The **Connection Description** dialog box will appear (if this is the first time you have run HyperTerminal, you will first be prompted to enter information about your location). Enter a name to identify the ACUTA connection (e.g. **ACUTA**) and select an icon to represent the connection. Press **OK**.
- 5. The **Connect to** dialog box appears. Select **COM1** or **COM2** from the **Connect using:** dropdown menu, depending on which port is linked to ACUTA. Click **OK**.

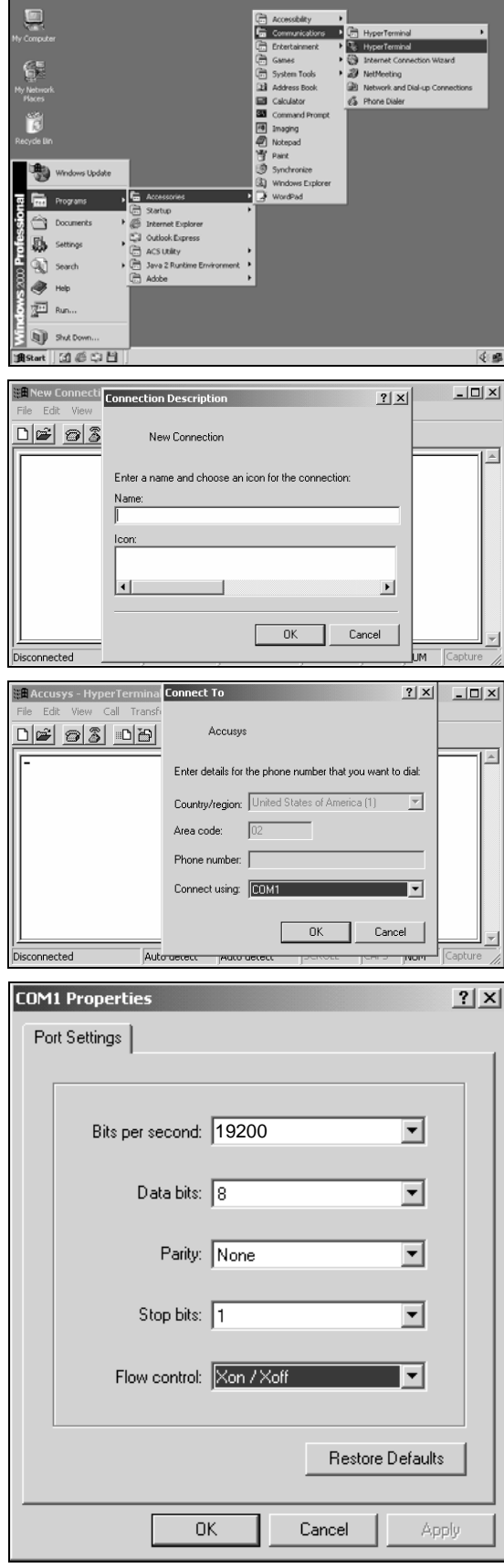

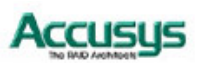

6. The **COM Properties** dialog box will appear. Set the following values: Bits per second: 19,200

Data bits: 8

Parity: None

Stop bits: 1

Flow Control: Xon/Xoff

7. Click **OK**. The HyperTerminal connection to ACUTA is now established.

- 8. Turn on ACUTA and press Esc on the host computer keyboard. The **>>>>>** prompt will appear.
- 9. Type in the command "**download**".
- 10. When prompted **Enter '1' to Download Code** type "**1**".

**=== Acuta4 Download Mode ====== \*\*\*\*\*\*Choose "1" to download firmware.**

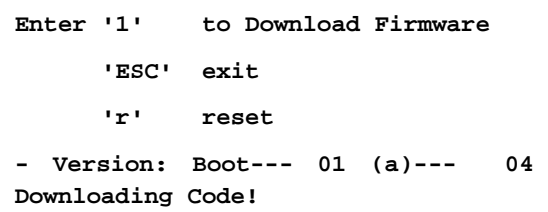

- 11. Locate the updated firmware file to send. If using HyperTerminal, go to the **Transfer** menu and select **Send Text File…**
- 12. Send the firmware file as a text file. The file will start to download.
- 13. When the file has downloaded, After Acuta restarted, the firmware updating is finished, and you can check it on LCD panel.

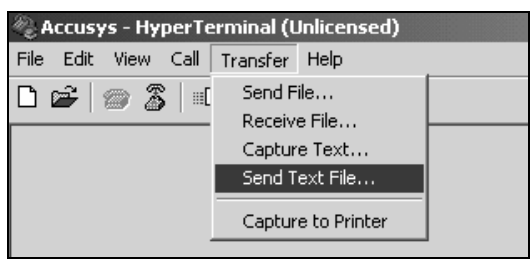

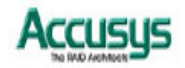

# *Appendix E*

# **Contact Us**

# **Accusys, Inc.**

- 8F, No.47 Lane 2, Sec. 2, Guangfu Rd., Hsinchu, Taiwan, R.O.C.
- Tel : +886-3-575-0668
- Fax : +886-3-575-0866
- http://www.accusys.com.tw/
- e-mail: sales@accusys.com.tw

# **Accusys U.S.A., Inc.**

- Address: 46710 Fremont Blvd. Fremont, CA 94538, U.S.A.
- Tel:+1-510-661-0800
- FAX:+1-510-661-9800
- Toll-free number:+1-866-277-5888
- http://www.accusysusa.com/
- e-mail :support@accusysusa.com, sales@accusysusa.com

# **Accusys Korea, Inc.**

- Baegang B/D 5F Shinsa-Dong 666-14 Kangnam-Gu, Seoul, Korea
- Tel : (02)6245-9050
- Fax : (02)3443-9050
- http://www.accusys.co.kr/
- e-mail : sales@accusys.co.kr

# **Accusys China, Inc.**

- 1808 Anzhen Plaza, No. 2, Andingmenwai Street, Dongcheng District, Beijing, Postcode 100013, China.
- Tel : 010-6448-2530
- Fax : 010-6448-2233
- http:// www.accusys.com.cn
- e-mail : sales@accusys.com.cn, support@accusys.com.cn

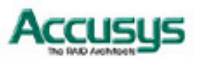